# **INSPIRON™**

**GUIA DE CONFIGURAÇÃO**

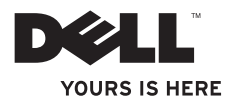

# **INSPIRON™**

**GUIA DE CONFIGURAÇÃO**

Modelo regulamentar: Série P11S Tipo regulamentar: P11S001; P11S002

# **Notas, avisos e advertências**

**NOTA:** NOTA indica informações importantes para melhor utilizar o computador.

**AVISO: AVISO indica potenciais danos no hardware ou a perda de dados e explica como evitar o problema.**

**ADVERTÊNCIA: ADVERTÊNCIA indica potenciais danos no propriedade, lesões corporais ou mesmo morte.**

Se adquiriu um computador Dell™ série n, as referências neste documento aos sistemas operativos Microsoft® Windows® não são aplicáveis.

**As informações deste documento estão sujeitas a alterações sem aviso prévio.**

#### **© 2010 Dell Inc. Todos os direitos reservados.**

\_\_\_\_\_\_\_\_\_\_\_\_\_\_\_\_\_\_

Qualquer tipo de reprodução destes materiais sem autorização por escrito da Dell Inc é estritamente proibida.

Marcas comerciais utilizadas neste texto: *Dell*, o logótipo *DELL*, *YOURS IS HERE*, *Inspiron*, *Solution Station* e *DellConnect* são marcas comerciais da Dell Inc.; *Microsoft*, *Windows*, *Windows Vista* e o *logótipo do botão Iniciar do Windows Vista* são marcas comerciais ou marcas comerciais registadas da Microsoft Corporation nos Estados Unidos e/ou noutros países; *Ubuntu* é uma marca comercial registada da Canonical Ltd.; *AMD*, *AMD Athlon*, *AMD Radeon*, *AMD Turion* e *ATI Mobility Radeon* são marcas comerciais da Advanced Micro Devices, Inc.; *Bluetooth* é uma marca comercial registada pertencente à Bluetooth SIG, Inc. e é utilizada pela Dell sob licença.

Outros nomes e marcas comerciais podem ser mencionados neste documento como referência às entidades que invocam essas marcas e nomes ou aos seus produtos. A Dell Inc. renuncia a quaisquer interesses de propriedade relativamente a nomes e marcas comerciais de terceiros.

# **Sumário**

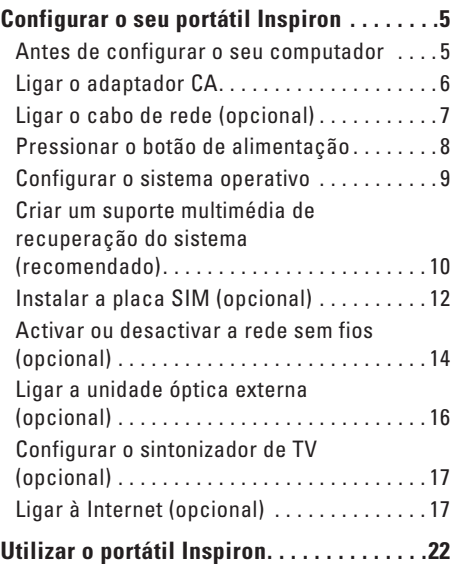

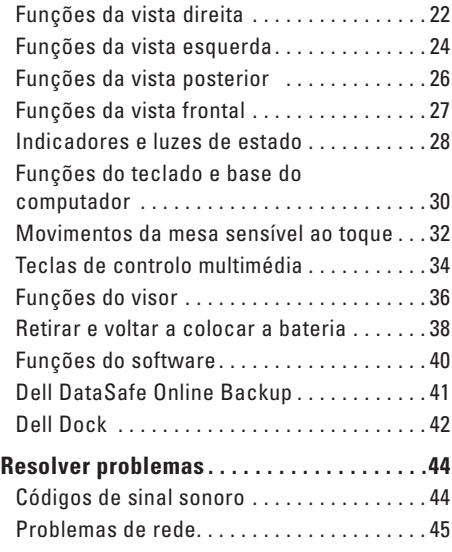

#### **Conteúdo**

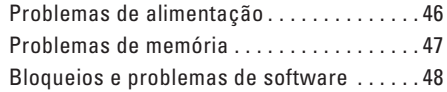

#### **[Utilizar as ferramentas de apoio](#page-52-0)**

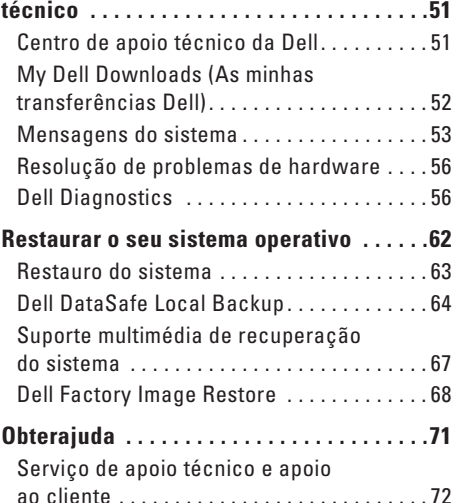

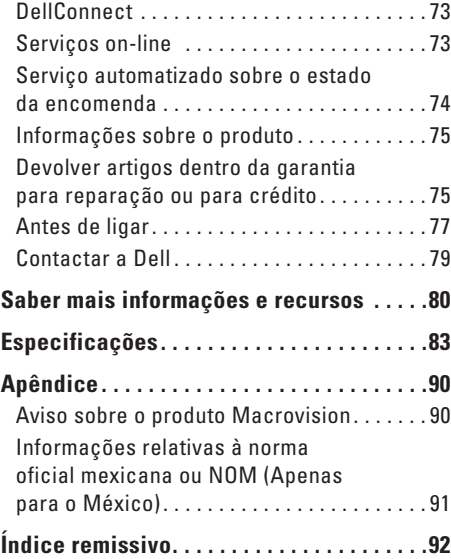

# <span id="page-6-0"></span>**Configurar o seu portátil Inspiron**

Esta secção fornece informações sobre a configuração do seu portátil Dell™ Inspiron™.

# **Antes de configurar o seu computador**

Quando colocar o seu computador no sítio, certifique-se de que tem fácil acesso à fonte de alimentação, de que existe ventilação adequada e de que coloca o computador numa superfície plana.

Restringir o fluxo de ar à volta do seu portátil Inspiron pode provocar o sobreaquecimento do mesmo. Para evitar o sobreaquecimento, certifique-se de que deixa pelo menos 10,2 cm na parte posterior do computador e um mínimo de 5,1 cm nos restantes lados. Nunca deve colocar o seu computador num espaço fechado, por exemplo um armário ou uma gaveta, quando este se encontra ligado.

**ADVERTÊNCIA: Não bloqueie, não introduza objectos, nem permita a acumulação de pó nas aberturas de ventilação. Não coloque o seu computador Dell™ num ambiente com pouca circulação de ar, como numa mala ou em superfícies de tecido, tais como carpetes ou tapetes, enquanto este estiver ligado. Restringir o fluxo de ar pode danificar o computador, diminuir o desempenho do mesmo ou causar um incêndio. O computador liga a ventoinha quando este fica quente. O ruído da ventoinha é normal e não é sinónimo de um problema no computador.**

**AVISO: Colocar ou empilhar objectos pesados ou afiados no computador pode resultar em danos permanentes no mesmo.**

# <span id="page-7-1"></span><span id="page-7-0"></span>**Ligar o adaptador CA**

Ligue o adaptador CA ao computador e, de seguida, ligue-o a uma tomada eléctrica ou a um protector contra surtos de tensão.

**ADVERTÊNCIA: O adaptador CA funciona com tomadas elétricas universais. Contudo, os conectores de alimentação e as extensões podem variar consoante os países. Utilizar um cabo incompatível ou ligar incorrectamente o cabo a uma extensão ou tomada eléctrica pode provocar um incêndio ou danos permanentes no computador.**

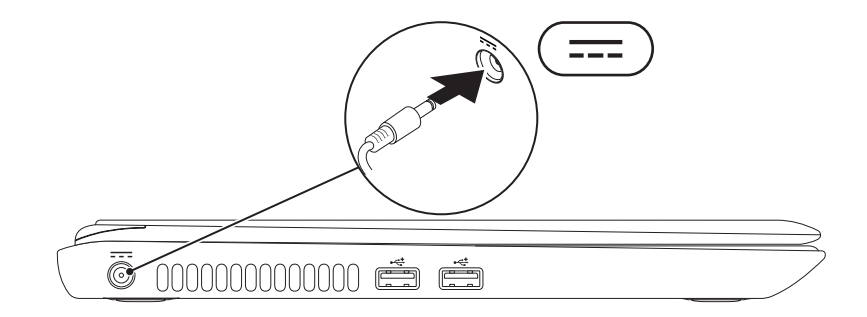

# <span id="page-8-0"></span>**Ligar o cabo de rede (opcional)**

Para utilizar uma ligação de rede com fios, ligue o cabo de rede.

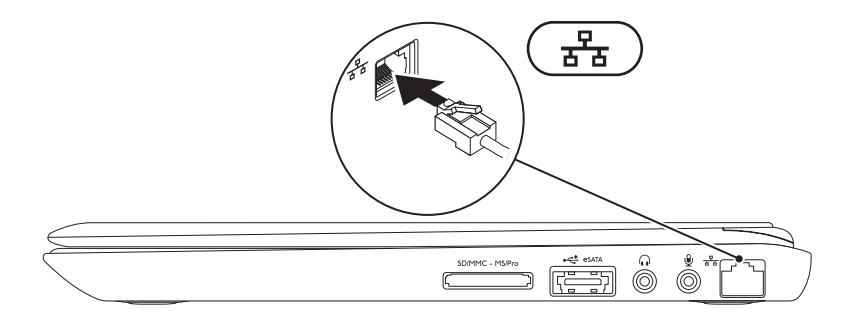

## <span id="page-9-0"></span>**Pressionar o botão de alimentação**

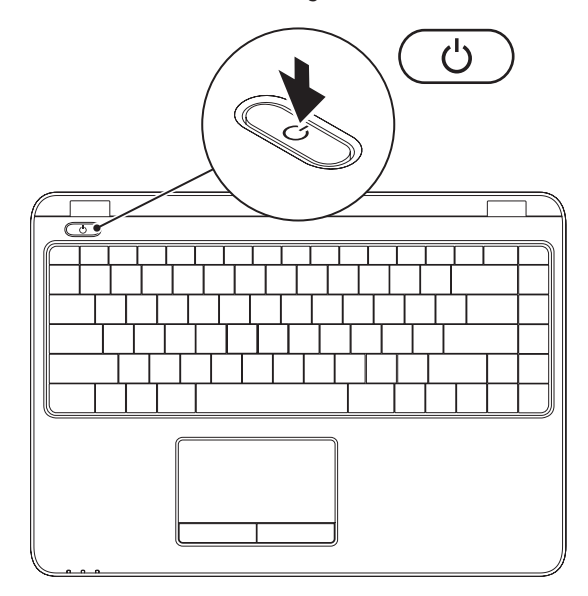

**8**

# <span id="page-10-0"></span>**Configurar o sistema operativo**

O seu computador está pré-configurado com o sistema operativo que seleccionou no momento da compra.

#### **Configurar o Microsoft Windows**

Para configurar o Microsoft® Windows® pela primeira vez, siga as instruções do ecrã. Estes passos são obrigatórios e podem demorar algum tempo até estarem concluídos. Os ecrãs de configuração do Windows irão orientá-lo durante vários procedimentos, incluindo a aceitação dos acordos de licença, a definição de preferências e a configuração de uma ligação à Internet.

#### **AVISO: Não interrompa o processo de configuração do sistema operativo. Se o fizer, poderá inutilizar o computador e precisará reinstalar o sistema operativo.**

- **NOTA:** Para um excelente desempenho do computador, recomenda-se que transfira e instale o BIOS e os controladores mais recentes para o seu computador. Os mesmos estão disponíveis em **support.dell.com**.
- **NOTA:** Para obter mais informações sobre as funções e o sistema operativo, consulte **support.dell.com/MyNewDell**.

#### **Configurar o Ubuntu**

Para configurar o Ubuntu® pela primeira vez, siga as instruções do ecrã. Consulte a documentação do Ubuntu para obter informações mais específicas sobre o sistema operativo.

# <span id="page-11-0"></span>**Criar um suporte multimédia de recuperação do sistema (recomendado)**

- - **NOTA:** Recomendamos que crie um suporte multimédia de recuperação do sistema assim que configure o Microsoft Windows.

O suporte multimédia de recuperação do sistema pode ser utilizado para restaurar o seu computador para o estado de funcionamento em que se encontrava quando adquiriu o computador, preservando os ficheiros de dados [sem necessitar do disco Operating System (Sistema operativo)]. Pode utilizar o suporte multimédia de recuperação do sistema caso as alterações efectuadas ao hardware, software, controladores ou outras definições do sistema tenham deixado o computador num estado de funcionamento indesejável.

Irá necessitar do seguinte para criar o suporte multimédia de recuperação do sistema:

- • Dell DataSafe Local Backup
- • Dispositivo de armazenamento USB com uma capacidade mínima de 8 GB ou DVD-R/DVD+R/Blu-ray Disc™
- **ZA NOTA:** O Dell DataSafe Local Backup não suporta discos regraváveis.

Para criar um suporte multimédia de recuperação do sistema:

- **1.** Certifique-se de que o adaptador CA está ligado (consulte "Ligar o adaptador CA" na página [6](#page-7-1)).
- **2.** Introduza o disco ou o dispositivo de armazenamento USB no computador.
- **3.** Clique em **Iniciar** → **Programas**→ **Dell DataSafe Local Backup**.
- **4.** Clique em **Create Recovery Media** (Criar suporte multimédia de recuperação).
- **5.** Siga as instruções do ecrã.

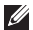

**NOTA:** Para obter informações sobre a utilização do suporte multimédia de recuperação do sistema, consulte "Suporte multimédia de recuperação do sistema" na página [67](#page-68-1).

# <span id="page-13-0"></span>**Instalar a placa SIM (opcional)**

**NOTA:** A instalação da placa SIM não é necessária se estiver a utilizar uma placa EVDO para aceder à Internet.

Instalar a placa SIM (Subscriber Identity Module - Módulo de identificação do assinante) no seu computador permite-lhe ligar à Internet. Para aceder à Internet, tem de se encontrar dentro do alcance da rede do seu operador de telecomunicações móveis.

Para instalar a placa SIM:

- **1.** Desligue o computador.
- **2.** Retire a bateria (consulte "Retirar e voltar a colocar a bateria" na página [38](#page-39-1)).
- **3.** No compartimento da bateria, faça deslizar a placa SIM na respectiva ranhura.
- **4.** Volte a colocar a bateria (consulte "Retirar e voltar a colocar a bateria" na página [38\)](#page-39-1).
- **5.** Ligue o seu computador.

#### **Configurar o seu portátil Inspiron**

- ranhura da placa SIM
- placa SIM
- compartimento da bateria

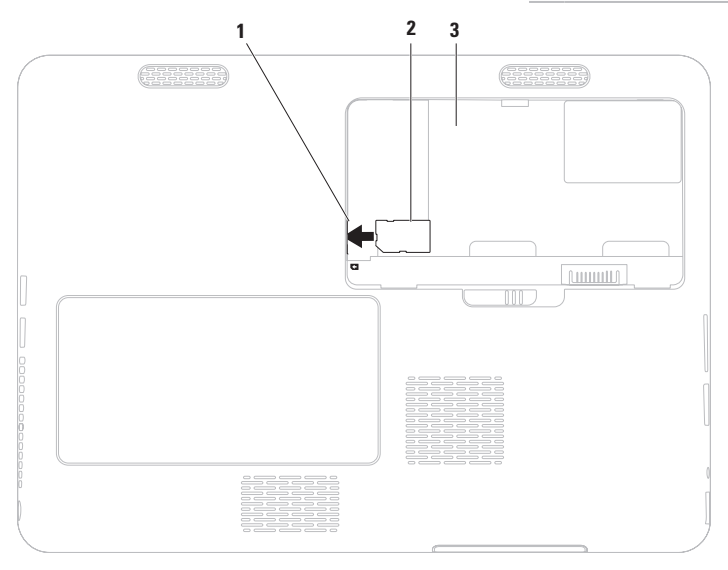

## <span id="page-15-0"></span>**Activar ou desactivar a rede sem fios (opcional)**

<span id="page-15-1"></span>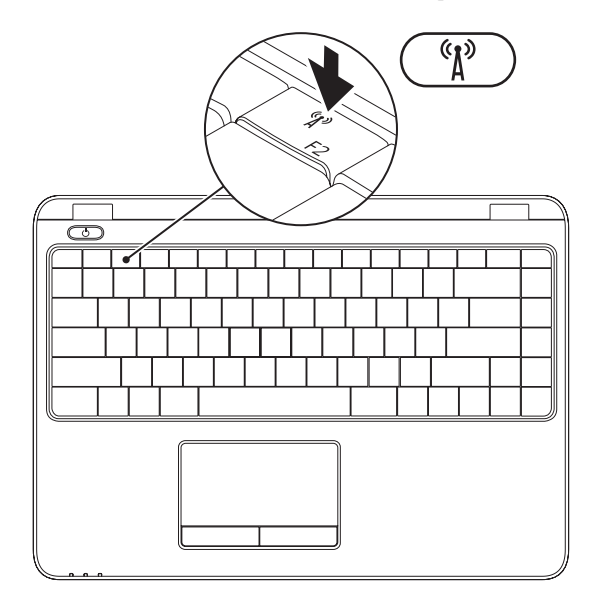

**14**

**ZA NOTA:** A função de rede sem fios está apenas disponível no seu computador caso tenha encomendado uma placa WLAN aquando da aquisição. Para obter mais informações sobre as placas suportadas pelo seu computador, consulte "Especificações" na página [83](#page-84-1).

Para activar ou desactivar a rede sem fios:

- **1.** Certifique-se de que o seu computador está ligado.
- **2.** Pressione a tecla da rede sem fios  $(k)$ <sup>b</sup> no teclado. O estado actual da rede sem fios é apresentado no ecrã.

Rede sem fios activada

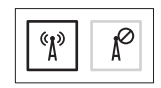

Rede sem fios desactivada

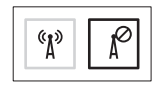

**3.** Pressione novamente a tecla da rede sem fios  $\binom{6}{1}$  para alternar entre os modos de activação e desactivação da rede sem fios.

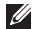

**NOTA:** A tecla da rede sem fios permite-lhe desligar rapidamente rádios sem fios (Wi-Fi e Bluetooth®), como quando lhe é solicitado que desactive todos os rádios sem fios durante uma viagem de avião.

# <span id="page-17-0"></span>**Ligar a unidade óptica externa (opcional)**

**NOTA:** O seu computador não possui uma unidade óptica interna. Utilize uma unidade óptica externa para procedimentos que envolvem discos.

Ligue a unidade óptica externa às entradas USB do computador.

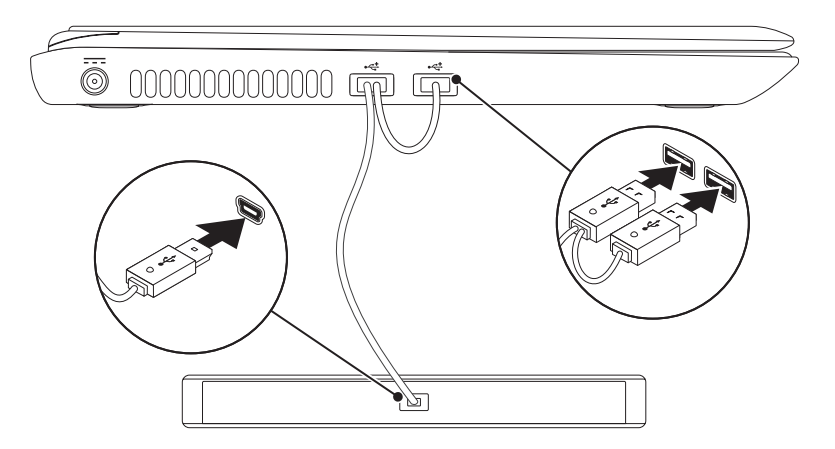

# <span id="page-18-0"></span>**Configurar o sintonizador de TV (opcional)**

**NOTA:** A disponibilidade do sintonizador de TV pode variar consoante a região.

Para configurar o sintonizador de TV pela primeira vez:

- **1.** Clique em **Iniciar <sup>●</sup>→ Todos os programas**→ **Windows Media Center**.
- **2.** Siga as instruções do ecrã.

# **Ligar à Internet (opcional)**

Para estabelecer uma ligação à Internet, necessita de um modem externo ou de uma ligação de rede e de um fornecedor de serviços Internet (fornecedor de serviços Internet.

Se um adaptador WLAN ou um modem USB externo não faz parte da sua encomenda original, pode adquirir um em **www.dell.com**.

#### **Configurar uma ligação com fios**

- • Se está a utilizar uma ligação de acesso telefónico, ligue a linha telefónica ao modem USB externo (opcional) e à tomada de parede do telefone antes de configurar a sua ligação à Internet.
- • Se está a utilizar uma ligação de modem DSL ou por cabo/satélite, contacte o seu fornecedor de serviços Internet ou o serviço de telecomunicações móveis para obter instruções de configuração.

Para concluir a configuração da ligação à Internet com fios, siga as instruções em "Configurar a ligação à Internet" na página [19.](#page-20-0)

#### **Configurar uma ligação sem fios**

**NOTA:** Para configurar o router sem fios, consulte a documentação fornecida com o router.

Antes de poder utilizar a sua ligação à Internet sem fios, necessita de ligar o seu router sem fios.

Para configurar a sua ligação a um router sem fios:

#### Windows Vista®

- **1.** Certifique-se de que a rede sem fios está activada no computador (consulte "Activar ou desactivar a rede sem fios" na página [14](#page-15-1)).
- **2.** Guarde e feche todos os ficheiros e programas abertos.
- **3.** Clique em **Iniciar ↔**→ **Ligar a**.
- **4.** Siga as instruções do ecrã para concluir a configuração.

#### Windows® 7

- **1.** Certifique-se de que a rede sem fios está activada no computador (consulte "Activar ou desactivar a rede sem fios" na página [14](#page-15-1)).
- **2.** Guarde e feche todos os ficheiros abertos e saia de todos os programas abertos.
- **3.** Clique em **Iniciar ↔**→ **Painel de controlo**.
- **4.** Na caixa de pesquisa, introduza network (rede) e, de seguida, clique em **Centro de rede e partilha**→ **Ligar a uma rede**.
- **5.** Siga as instruções do ecrã para concluir a configuração.

#### <span id="page-20-0"></span>**Configurar a ligação à Internet**

As ofertas de ISP e ISPs variam consoante o país. Contacte o seu ISP para conhecer as ofertas disponíveis no seu país.

Se não consegue estabelecer ligação à Internet mas já o conseguiu anteriormente, o ISP pode estar com uma interrupção do serviço. Contacte o seu fornecedor de serviços Internet para verificar o estado do serviço ou tente estabelecer ligação mais tarde.

Tenha as informações do seu fornecedor de serviços Internet sempre disponível. Se não tem um ISP, o assistente **Ligar à Internet** pode ajudálo a obter um.

Para configurar a ligação à Internet: Windows Vista

- **1.** Guarde e feche todos os ficheiros abertos e saia de todos os programas abertos.
- **2.** Clique em **Iniciar ↔**→ **Painel de controlo**.
- **3.** Na caixa de pesquisa, introduza network (rede) e, de seguida, clique em **Centro de rede e partilha**→ **Configurar uma ligação ou rede**→ **Ligar à Internet**. Surge a janela **Ligar à Internet**.
- **NOTA:** Se não souber qual o tipo de ligação a seleccionar, clique em **Ajuda para escolher** ou contacte o seu ISP.
- **4.** Siga as instruções do ecrã e utilize a informação de configuração fornecida pelo seu ISP para concluir a configuração.

#### Windows 7

- **1.** Guarde e feche todos os ficheiros abertos e saia de todos os programas abertos.
- **2.** Clique em **Iniciar**  $\rightarrow$  **Painel de controlo**.
- **3.** Na caixa de pesquisa, introduza network (rede) e, de seguida, clique em **Centro de rede e partilha**→ **Configurar uma nova ligação ou rede**→ **Ligar à Internet**.

Surge a janela **Ligar à Internet**.

- **NOTA:** Se não souber qual o tipo de ligação a seleccionar, clique em **Ajuda para escolher** ou contacte o seu ISP.
- **4.** Siga as instruções do ecrã e utilize a informação de configuração fornecida pelo seu ISP para concluir a configuração.

#### **Configurar o seu portátil Inspiron**

# <span id="page-23-0"></span>**Utilizar o portátil Inspiron**

Esta secção fornece informações sobre as funções disponíveis no seu portátil Inspiron.

# **Funções da vista direita**

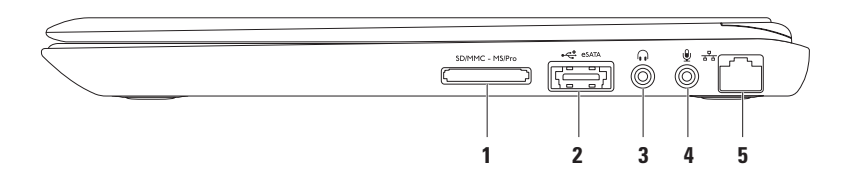

1 **SDIMMC - MSIPro** Leitor de cartões multimédia 7-em-1 — Proporciona uma forma rápida e conveniente de visualizar e partilhar fotografias digitais, música, vídeos e documentos armazenados nos cartões de memória.

**NOTA:** O seu computador é enviado com uma réplica em plástico instalada na ranhura dos cartões multimédia. As réplicas protegem as ranhuras não utilizadas do pó e de outras partículas. Guarde a réplica para a utilizar quando não estiver nenhum cartão multimédia instalado na ranhura. As réplicas provenientes de outros computadores podem não encaixar no seu computador.

- **2 E**sata **Entrada combo USB/eSATA** Permite ligar dispositivos de armazenamento compatíveis com eSATA (por exemplo, unidades ópticas ou unidades de disco rígido externas) ou dispositivos USB (por exemplo um rato, um teclado, uma impressora, uma unidade externa ou um leitor de MP3).
- **3 Saída de áudio/entrada para auscultadores**  Permite ligar os auscultadores ou um altifalante ou sistema de som alimentado.
- **4 Entrada de áudio/entrada para microfone** Permite ligar um microfone ou emite um sinal para utilização com programas de áudio.
- **5 Entrada de rede** Permite ligar o computador a uma rede ou a um dispositivo de banda larga se estiver a utilizar uma rede com fios.

<span id="page-25-0"></span>**Utilizar o portátil Inspiron**

### **Funções da vista esquerda**

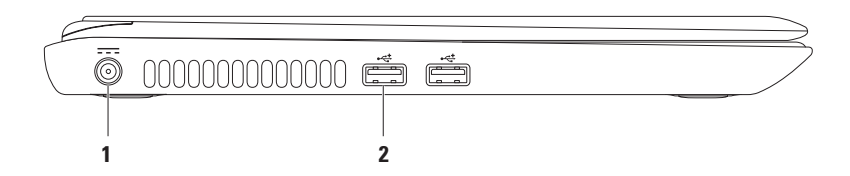

#### **1 Entrada do adaptador CA** — Permite ligar o adaptador CA para alimentar o computador e carregar a bateria.

**2**  $\overrightarrow{•}$  **Entradas USB 2.0 (2)** — Para ligar dispositivos USB, por exemplo, um rato, um teclado, uma impressora, uma unidade externa ou um leitor de MP3.

# <span id="page-27-0"></span>**Funções da vista posterior**

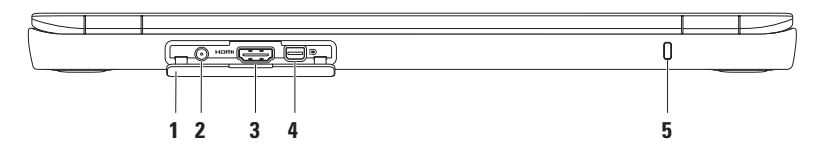

- **1 Tampa das entradas**  Tapa a entrada da antena, entrada HDMI e a entrada mini-DisplayPort.
- **2 Entrada da antena (em modelos suportados)** Permite ligar uma antena externa para visualização de programas utilizando a placa do sintonizador de TV (opcional).
- **3 Entrada HDMI** Permite ligar uma TV de modo a obterem-se sinais de vídeo e áudio 5.1. **NOTA:** Quando utilizada com um monitor, apenas o sinal de vídeo é lido.
- **4 Entrada Mini-DisplayPort** Entrada padrão de interface digital que suporta projectores e monitores DisplayPort externos.
- **5 Ranhura do cabo de segurança** Permite colocar no computador um cabo de segurança disponível no mercado.

**NOTA:** Antes de comprar um cabo de segurança, certifique-se de que este encaixa na ranhura do cabo de segurança do seu computador.

## <span id="page-28-0"></span>**Funções da vista frontal**

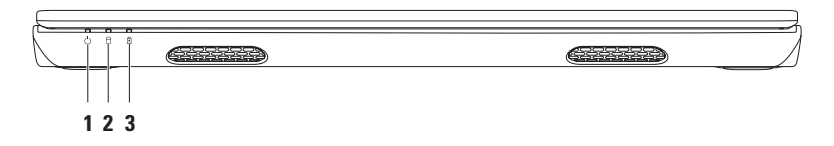

- **1 Luz indicadora de alimentação**  Indica os estados de alimentação. Para obter mais informações sobre a luz indicadora de alimentação, consulte "Indicadores e luzes de estado" na página [28.](#page-29-1)
- **2 Luz de actividade da unidade de disco rígido**  Acende-se quando o computador lê ou grava dados. Uma luz branca fixa indica a actividade da unidade de disco rígido.

**AVISO: Para evitar a perda de dados, nunca desligue o computador enquanto a luz de actividade do disco rígido estiver intermitente.**

**3 Luz de estado da bateria** — Indica o estado de carga da bateria. Para obter mais informações sobre a luz de estado da bateria, consulte "Indicadores e luzes de estado" na página [28](#page-29-1).

**NOTA:** A bateria encontra-se a carregar quando o computador está ligado através do adaptador CA.

# <span id="page-29-1"></span><span id="page-29-0"></span>**Indicadores e luzes de estado**

#### **Luz de estado da bateria**

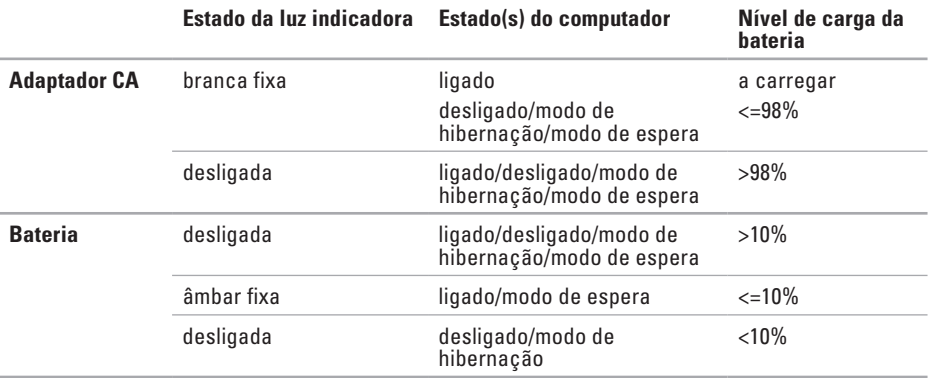

**X NOTA:** A bateria encontra-se a carregar quando o computador está ligado através do adaptador CA.

#### **Luz do botão de alimentação/luz indicadora de alimentação**

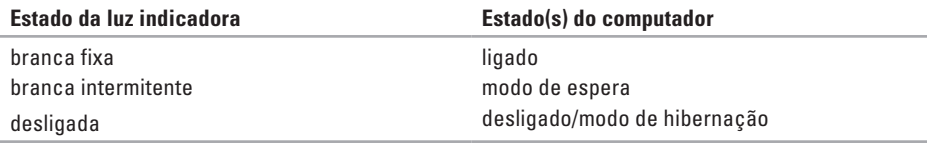

**X NOTA:** Para obter mais informações sobre os problemas de alimentação, consulte "Problemas" de alimentação" na página [46](#page-47-1).

<span id="page-31-0"></span>**Utilizar o portátil Inspiron**

### **Funções do teclado e base do computador**

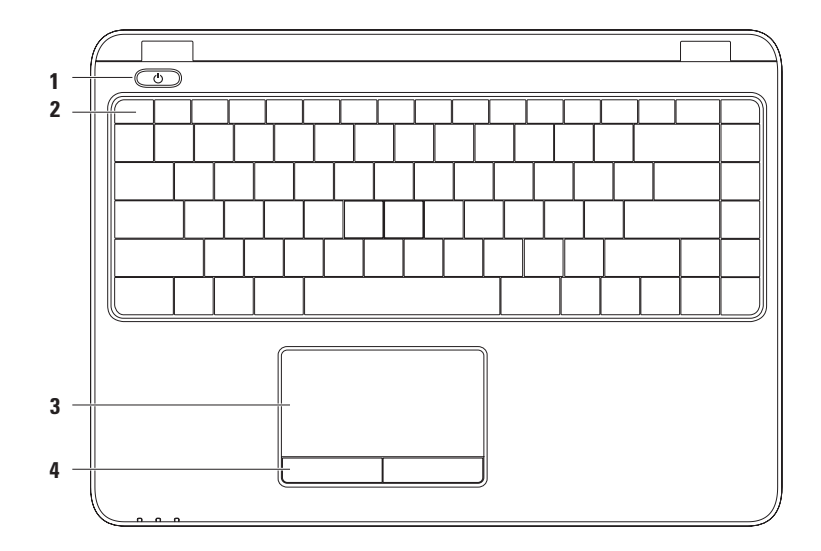

**1 Luz e botão de alimentação** — Liga ou desliga a alimentação quando é pressionado. A luz do botão indica os estados de alimentação.

Para obter mais informações sobre a luz do botão de alimentação, consulte "Indicadores e luzes de estado" na página [28.](#page-29-1)

**2 Linha de teclas de função** — A tecla de activação e desactivação de tecnologia sem fios, teclas de aumento e diminuição de brilho, teclas de multimédia e tecla de activação e desactivação da mesa sensível ao toque estão localizadas nesta linha.

Para obter mais informações sobre as teclas de multimédia, consulte "Teclas de controlo de multimédia" na página [34.](#page-35-1)

**3 Mesa sensível ao toque** — Proporciona a funcionalidade de um rato para movimentar o cursor, arrastar ou mover itens seleccionados e clicar com o botão esquerdo do rato com um leve toque na superfície.

A mesa sensível ao toque suporta as funções deslocar, mover, zoom e rodar. Para alterar as definições da mesa sensível ao toque, faça duplo clique no ícone **Dell Touch pad** (Mesa sensível ao toque da Dell) na área de notificação da área de trabalho. Para obter mais informações, consulte "Movimentos da mesa sensível ao toque" na página [32.](#page-33-1)

**NOTA:** Para activar ou desactivar a mesa sensível ao toque, pressione a tecla  $\blacksquare$  na linha de teclas de função no teclado.

**4 Botões da mesa sensível ao toque (2)** — Proporcionam as funções de clicar com o botão direito e com o botão esquerdo, tal como aquelas de um rato.

# <span id="page-33-0"></span>**Movimentos da mesa sensível ao toque**

#### **Deslocar**

Permite-lhe deslocar-se pelos conteúdos. A função deslocar inclui:

**Deslocamento panorâmico** — Permite-lhe mover o destaque no objecto seleccionado quando a totalidade do objecto não está visível.

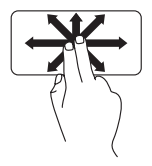

Mova dois dedos na direcção pretendida para efectuar o deslocamento panorâmico do objecto seleccionado.

<span id="page-33-1"></span>**Deslocamento automático vertical** — Permitelhe deslocar-se para cima ou para baixo na janela activa.

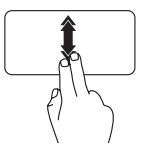

Mova dois dedos para cima ou para baixo, rapidamente, para activar o deslocamento automático vertical.

Toque na mesa sensível ao toque para parar o deslocamento automático.

# **Deslocamento automático horizontal** —

Permite-lhe deslocar-se para a direita ou para a esquerda na janela activa

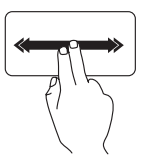

Mova dois dedos para a esquerda ou para a direita rapidamente para activar o deslocamento automático horizontal.

Toque na mesa sensível ao toque para parar o deslocamento automático.

#### **Mover**

Permite-lhe mover o conteúdo para a frente ou para trás com base na direcção do movimento.

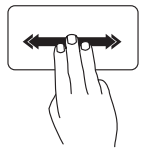

Mova três dedos, rapidamente, na direcção pretendida para mover o conteúdo na janela activa.

#### **Zoom**

Permite-lhe aumentar ou diminuir a ampliação do conteúdo no ecrã. A função zoom inclui:

**Efeito pinça —** Permite-lhe aumentar ou diminuir o zoom afastando ou juntando dois dedos na mesa sensível ao toque.

Para aumentar o zoom:

Afaste dois dedos para aumentar a visualização da janela activa.

Para diminuir o zoom:

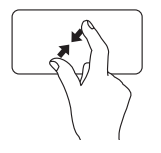

Junte dois dedos para reduzir a visualização da janela activa.

#### **Rodar**

Permite-lhe rodar o conteúdo activo no ecrã. A função rodar inclui:

**Girar** — Permite-lhe rodar o conteúdo activo em incrementos de 90° utilizando dois dedos, sendo que um deles está fixo num ponto e o outro roda.

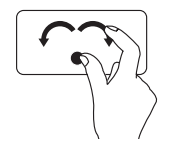

Mantendo o polegar no respectivo lugar, mova o dedo indicador numa direcção arqueada para a esquerda ou para a direita para rodar o item seleccionado 90° no sentido dos ponteiros do relógio ou no sentido contrário ao dos ponteiros do relógio.

# <span id="page-35-1"></span><span id="page-35-0"></span>**Teclas de controlo multimédia**

As teclas de controlo multimédia localizam-se na linha das teclas de função no teclado. Para utilizar os controlos multimédia, pressione a tecla pretendida. Pode configurar as teclas de controlo multimédia utilizando o **Utilitário de configuração do sistema (BIOS)** ou o **Centro de mobilidade do Windows**.

#### **Utilitário de configuração do sistema (BIOS)**

- **1.** Pressione <F2> durante o autoteste para entrar no utilitário de configuração do sistema (BIOS).
- **2.** Em **Function Key Behavior** (Comportamento da tecla de função), seleccione **Multimedia Key First** (Tecla de multimédia primeiro) ou **Function Key First** (Tecla de função primeiro).

**Multimedia Key First** (Tecla de multimédia primeiro) — Esta é a opção predefinida. Pressione qualquer tecla de multimédia para efectuar a acção associada. Para a tecla de função, pressione <Fn> + a tecla de função pretendida.

**Function Key First** (Tecla de função primeiro) — Pressione qualquer tecla de função para efectuar a acção associada.

Para a tecla de multimédia, pressione <Fn> + a tecla de multimédia pretendida.

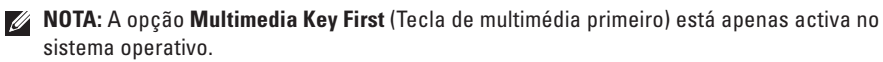

#### **Centro de mobilidade do Windows**

- **1.** Pressione as teclas  $\leq$  **(2)**  $\geq$   $\leq$   $\geq$  para iniciar o Centro de mobilidade do Windows.
- **2.** Na **Linha de teclas de função**, seleccione **Tecla de função** ou **Tecla de multimédia**.
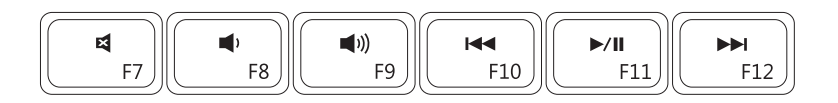

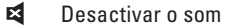

- 1)
- $\blacksquare$
- **H44** Reproduzir a faixa ou o capítulo anterior
- Diminuir o nível do volume **Reproduzir volume Reproduzir ou pausar**
- Aumentar o nível do volume **Reproduzir a faixa ou o capítulo seguinte**

**Utilizar o portátil Inspiron**

## **Funções do visor**

O painel do visor inclui uma câmara e um microfone.

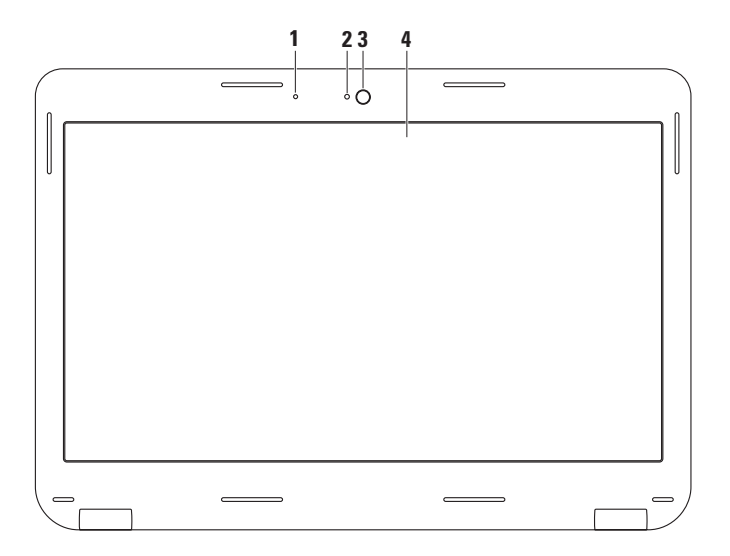

**36**

- **Microfone** Fornece som de alta qualidade para videoconferência e gravação de voz.
- **Indicador de actividade da câmara** Indica se a câmara está ligada ou desligada.
- **Câmara**  Câmara integrada para a captura de vídeo, conferência e conversação.
- **Visor** O visor pode variar de acordo com as selecções que efectuou quando adquiriu o seu computador. Para obter mais informações sobre visores, consulte o guia de tecnologia da Dell na sua unidade de disco rígido ou em **support.dell.com/manuals**.

# **Retirar e voltar a colocar a bateria**

- **ADVERTÊNCIA: Antes de iniciar qualquer procedimento desta secção, siga as instruções de segurança fornecidas com o computador.**
- **ADVERTÊNCIA: A utilização de uma bateria incompatível pode aumentar o risco de incêndio ou de explosão. Este computador só deve ser utilizado com uma bateria adquirida na Dell. Não utilize baterias de outros computadores.**
- **ADVERTÊNCIA: Antes de retirar a bateria, encerre o computador e retire os cabos externos (incluindo o adaptador CA).**

Para retirar a bateria:

- **1.** Desligue o computador e vire-o ao contrário.
- **2.** Faça deslizar o fecho de desbloqueio da bateria para a posição de desbloqueio.
- **3.** Retire a bateria do respectivo compartimento.

Para voltar a colocar a bateria:

Coloque a bateria no respectivo compartimento e pressione-a para baixo até esta encaixar no lugar.

- fecho de desbloqueio da bateria
- bateria

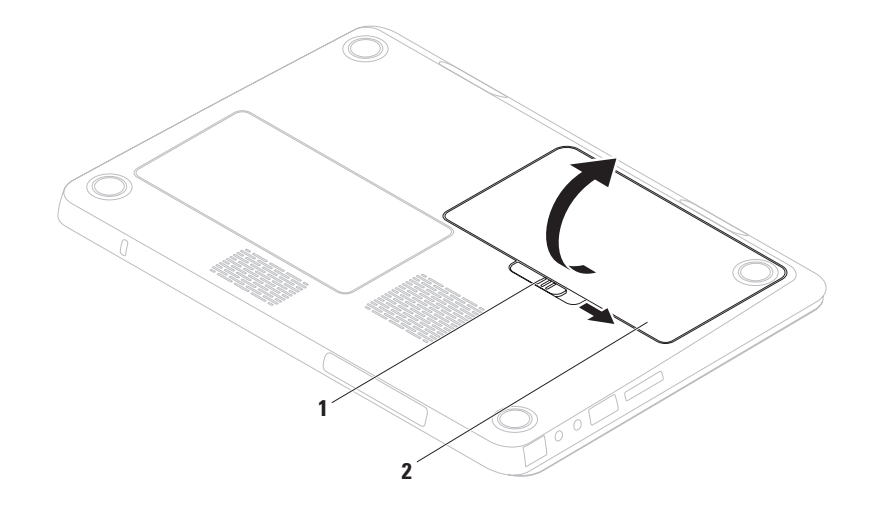

# **Funções do software**

**NOTA:** Para obter mais informações sobre as funções descritas nesta secção, consulte o *guia de tecnologia da Dell* na sua unidade de disco rígido ou em **support.dell.com/manuals**.

## **Reconhecimento facial FastAccess**

O seu computador pode ter a função de reconhecimento facial FastAccess. Esta função ajuda-o a manter o seu computador Dell seguro através do reconhecimento da aparência única da sua face. O computador utiliza-a para verificar a sua identidade de modo a fornecer, automaticamente, informações de início de sessão, substituindo a necessidade da introdução destas informações pelo utilizador (por exemplo, para registo numa conta do Windows ou em sites web seguros). Para mais informações, clique em **Iniciar** → **Programas**→ **FastAccess**.

## **Produtividade e comunicação**

Pode utilizar o computador para criar apresentações, folhetos, cartões de felicitações, prospectos e folhas de cálculo. Também pode editar e visualizar fotografias e as imagens digitais. Verifique a sua ordem de compra para saber qual o software instalado no seu computador.

Depois de estabelecer a ligação à Internet, pode aceder a sites web, configurar uma conta de e-mail e carregar ou transferir ficheiros.

### **Entretenimento e multimédia**

**NOTA:** O seu computador não tem uma  $\mathscr{U}$ unidade óptica interna, utilize uma unidade óptica externa ou um dispositivo de armazenamento externo para procedimentos que envolvam discos.

Pode utilizar o seu computador para visualizar vídeos, jogar, criar os seus próprios CDs/DVDs, ouvir música e estações de rádio na Internet.

Pode transferir ou copiar ficheiros de vídeo e de imagens a partir de dispositivos portáteis, tais como câmaras digitais e telemóveis. As aplicações de software opcionais permitemlhe organizar e criar ficheiros de música e de vídeo que podem ser gravados para um disco, guardados em produtos portáteis, como por exemplo, leitores de MP3 e dispositivos de entretenimento ou reproduzidos e visualizados directamente em televisões, projectores e equipamentos de cinema em casa ligados ao computador.

# **Dell DataSafe Online Backup**

- **NOTA:** O Dell DataSafe Online pode não estar disponível em todas as regiões.
- **NOTA:** Recomenda-se uma ligação  $\mathscr{U}$ de banda larga para velocidades de carregamento/ transferência rápidas.

O Dell DataSafe Online é um serviço de cópia de segurança e recuperação automática que ajuda a proteger os seus dados e outros ficheiros importantes de incidentes catastróficos como furto, incêndio ou desastres naturais. Pode aceder ao serviço no seu computador utilizando uma conta- protegida por palavra-passe.

Para obter mais informações, aceda a **delldatasafe.com**.

Para programar cópias de segurança:

- **1.** Faça duplo clique no ícone Dell DataSafe Online  $\bullet$  na barra de tarefas.
- **2.** Siga as instruções que aparecem no ecrã.

# **Dell Dock**

Dell Dock é um grupo de ícones que permite o fácil acesso às aplicações, às pastas e aos ficheiros mais utilizados. Para personalizar o Dell Dock, pode:

• Adicionar ou remover ícones

- • Alterar a cor e a localização do Dock
- • Agrupar ícones relacionados em categorias
- • Alterar o comportamento dos ícones

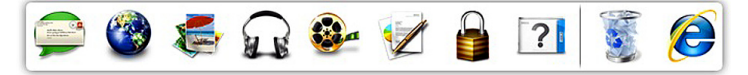

### **Adicionar uma categoria**

- **1.** Clique com o botão direito do rato no Dock, clique em **Add**→ **Category** (Categoria). É visualizada a janela **Add/Edit Category** (Adicionar/Editar categoria).
- **2.** Introduza um título para a categoria no campo **Title** (Título).
- **3.** Seleccione um ícone para a categoria na caixa **Select an image:** (Seleccionar uma imagem:).
- **4.** Clique em **Save** (Guardar).

### **Adicionar um ícone**

Arraste e largue o ícone no Dock ou numa categoria.

#### **Remover uma categoria ou ícone**

- **1.** Clique com o botão direito do rato na categoria ou no ícone do Dock e clique no atalho **Delete** (Eliminar) ou na categoria **Delete** (Eliminar).
- **2.** Siga as instruções do ecrã.

## **Personalizar o Dock**

- **1.** Clique com o botão direito do rato no Dock e clique em **Advanced Setting...** (Definições avançadas).
- **2.** Escolha a opção pretendida para personalizar o Dock.

# **Resolver problemas**

Esta secção fornece informações de resolução de problemas para o seu computador. Se não consegue resolver o problema utilizando as seguintes directrizes, consulte "Utilizar ferramentas de apoio técnico" na página [51](#page-52-0) ou "Contactar a Dell" na página [79](#page-80-0).

- **ADVERTÊNCIA: Apenas o pessoal** 
	- **especializado deve remover a tampa do computador. Consulte o manual de serviço em support.dell.com/manuals para obter instruções de serviço avançadas.**

# **Códigos de sinal sonoro**

O seu computador pode emitir uma série de sinais sonoros durante o arranque se existirem erros ou problemas. Esta série de sinais sonoros, designada como código de sinal sonoro, identifica um problema. Anote o código de sinal sonoro e contacte a Dell (consulte "Contactar a Dell" na página [79\)](#page-80-0).

**NOTA:** Para substituir ou voltar a colocar Ø peças, consulte o manual de serviço em **support.dell.com/manuals**.

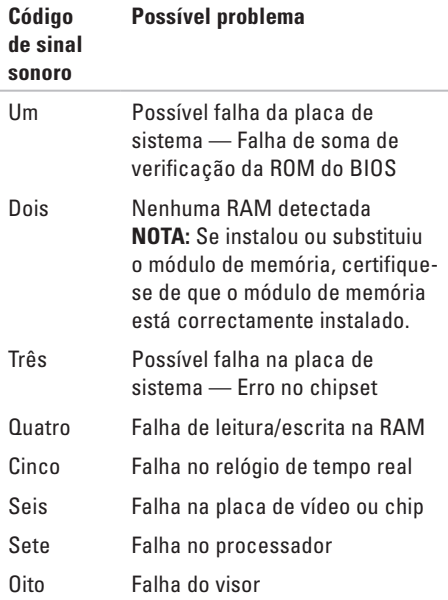

# **Problemas de rede**

## **Ligações sem fios**

#### **Se a ligação de rede sem fios for perdida** —

O router sem fios está off-line ou a rede sem fios foi desactivada no computador.

- • Verifique o router sem fios para se certificar que este se encontra activo e ligado à sua origem de dados (modem por cabo ou concentrador de rede).
- • Certifique-se de que a rede sem fios está activada no computador (consulte "Activar ou desactivar a rede sem fios" na página [14](#page-15-0)).
- • Volte a estabelecer a sua ligação ao router sem fios (consulte "Configurar uma ligação sem fios" na página [18\)](#page-19-0).
- • Podem existir interferências a bloquear ou a interromper a sua ligação sem fios. Tente deslocar o computador para um local mais próximo do router sem fios.

## **Ligações com fios**

**Se a ligação de rede com fios for perdida** — O cabo está solto ou danificado.

Verifique o cabo, de modo a garantir que este se encontra ligado e que não está danificado.

# **Problemas de alimentação**

**Se a luz indicadora ou o botão de alimentação estiver desligado** — O computador está desligado, no modo de hibernação ou não está a receber energia.

- • Pressione o botão de alimentação. O computador retoma o funcionamento normal se estiver desligado ou no modo de hibernação.
- • Volte a colocar o adaptador CA na entrada de alimentação do computador e na tomada eléctrica.
- • Se o adaptador CA estiver ligado a uma extensão eléctrica, certifique-se de que esta última está ligada à tomada eléctrica e de que a extensão eléctrica está ligada.
- • Retire temporariamente os dispositivos de protecção da alimentação, as extensões e os cabos de extensão de alimentação para verificar se o computador se liga correctamente.
- • Certifique-se de que a tomada eléctrica está a funcionar ao testá-la com outro dispositivo, por exemplo, uma lâmpada.
- • Verifique as ligações do adaptador CA. Se o adaptador CA tem uma luz, certifique-se de que a luz no adaptador CA está activa.
- • Se o problema persistir, contacte a Dell (consulte "Contactar a Dell" na página [79\)](#page-80-0).

**Se a luz indicadora ou o botão de alimentação estiver na cor branca fixa e o computador não estiver a responder** — O visor pode não estar a responder.

- • Pressione o botão de alimentação até o computador ser desligar e, em seguida, volte a ligá-lo.
- • Se o problema persistir, contacte a Dell (consulte "Contactar a Dell" na página [79\)](#page-80-0).

#### **Se a luz indicadora ou o botão de alimentação estiver na cor branca e intermitente** — O

computador está no modo de espera ou o visor pode não estar a responder.

- • Pressione uma tecla no teclado, movimente o rato ligado ou um dedo sobre a mesa sensível ao toque ou pressione o botão de alimentação para retomar o funcionamento normal.
- • Se o visor não responder, pressione o botão de alimentação até o computador se desligar e, de seguida, ligue-o novamente.
- • Se o problema persistir, contacte a Dell (consulte "Contactar a Dell" na página [79](#page-80-0)).

**Se se deparar com interferências que impeçam a recepção no seu computador** — Um sinal indesejado está a criar interferências ao interromper ou bloquear outros sinais. Algumas causas possíveis da interferência são:

• Cabos de extensão da alimentação, do teclado e do rato.

- • Demasiados dispositivos ligados a uma extensão.
- • Várias extensões ligadas à mesma tomada eléctrica.

# **Problemas de memória**

#### **Se receber uma mensagem de memória insuficiente** —

- • Guarde e feche todos os ficheiros abertos e saia de todos os programas abertos que não está a utilizar para ver se isso resolve o problema.
- • Consulte a documentação do software para obter os requisitos mínimos de memória. Se necessário, instale memória adicional (consulte o *manual de serviço* em **support.dell.com/manuals**).
- • Volte a instalar o(s) módulo(s) de memória no(s) conector(es) (consulte o manual de serviço em **support.dell.com/manuals**.)
- • Se o problema persistir, contacte a Dell (consulte "Contactar a Dell" na página [79](#page-80-0)).

#### **Se o computador apresentar outros problemas de memória** —

- • Execute o Dell Diagnostics (consulte o "Dell Diagnostics" na página [56\)](#page-57-0).
- • Se o problema persistir, contacte a Dell (consulte "Contactar a Dell" na página [79\)](#page-80-0).

# <span id="page-49-0"></span>**Bloqueios e problemas de software**

**Se o computador não inicia** — Certifique-se de que o adaptador CA está bem ligado ao computador e à tomada eléctrica.

#### **Se um programa deixar de responder** —

Termine o programa:

- **1.** Pressione <Ctrl><Shift><Esc> simultaneamente.
- **2.** Clique em **Aplicações**.
- **3.** Seleccione o programa que deixou de responder
- **4.** Clique em **Terminar tarefa**.

**Se um programa bloqueia repetidamente** — Verifique a documentação do software. Se for necessário, desinstale e volte a instalar o programa.

**NOTA:** Normalmente, o software inclui instruções de instalação na respectiva documentação ou num CD.

#### **Se o computador deixar de responder ou surgir um ecrã totalmente azul** —

#### **AVISO: Pode perder dados se não conseguir desligar o sistema operativo.**

Se não obtiver nenhuma resposta quando pressionar uma tecla do teclado ou mover o rato, pressione o botão de alimentação durante, pelo menos, 8 a 10 segundos até o computador se desligar e, em seguida, reinicie o computador.

#### **Se um programa foi concebido para um sistema operativo Microsoft® Windows® de uma versão anterior** —

Execute o assistente de compatibilidade de programas. O assistente de compatibilidade de programas configura um programa, de modo a que este possa ser executado num ambiente semelhante aos ambientes de uma versão anterior do sistema operativo Microsoft **Windows** 

Para executar o Assistente de compatibilidade de programas:

#### Windows Vista®

- **1.** Clique em Iniciar  $\bigoplus$  → Painel de controlo→ **Programas**→ **Utilizar um programa antigo com esta versão do Windows**.
- **2.** No ecrã de boas-vindas, clique em **Seguinte**.
- **3.** Siga as instruções do ecrã.

#### Windows® 7

- **1.** Clique em Iniciar → Painel de controlo→ **Programas**→ **Executar programas criados para versões anteriores do Windows**.
- **2.** No ecrã de boas-vindas, clique em Seguinte.
- **3.** Siga as instruções do ecrã.

#### **Se tem outros problemas de software** —

- • Efectue imediatamente cópias de segurança dos seus ficheiros.
- • Utilize um programa de detecção de vírus para verificar a unidade de disco rígido ou os CDs.

**Resolver problemas**

- • Guarde e feche todos os ficheiros ou programas abertos e encerre o computador através do menu **Iniciar** .
- • Verifique a documentação do software ou contacte o fabricante do software para obter informações relativas à resolução de problemas:
	- Certifique-se de que o programa é compatível com o sistema operativo instalado no seu computador.
	- Certifique-se de que o seu computador reúne os requisitos mínimos de hardware necessários para executar o software. Para obter mais informações, consulte a documentação do software.
- Certifique-se de que o programa está instalado e configurado correctamente.
- Verifique se os controladores do dispositivo não entram em conflito com o programa.
- Se for necessário, desinstale e volte a instalar o programa.

# **Utilizar as ferramentas de apoio técnico**

# **Centro de apoio técnico da Dell**

O **Dell Support Center** (Centro de apoio técnico da Dell) ajuda-o a encontrar a assistência, apoio técnico e as informações específicas do sistema que necessita.

Clique no ícone **da barra de tarefas para** iniciar a aplicação.

A página inicial do **Dell Support Center** apresenta o número do modelo, a etiqueta de serviço, o código de serviço expresso e a informação de contacto dos serviços de manutenção.

A página inicial também disponibiliza as ligações para aceder a:

<span id="page-52-0"></span>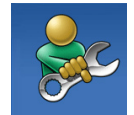

**Self-help** (Autoajuda) (resolução de problemas, segurança, desempenho do sistema, rede/ Internet, cópia de segurança/ recuperação e sistema operativo Windows)

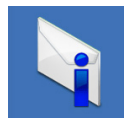

**Alerts** (Alertas) (alertas do apoio técnico relevantes para o seu computador)

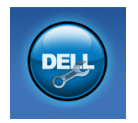

**Assistance from Dell**

(Assistência da Dell) (apoio técnico com o DellConnect™, apoio ao cliente, formação e tutoriais, ajuda How-To (como fazer) com o Solution Station e verificação on-line com o CCheckUp)

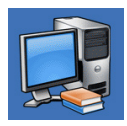

**About Your System** (Sobre o seu sistema) (documentação do sistema, informações sobre a garantia, informações sobre o sistema, actualizações e acessórios)

Para obter mais informações sobre o centro de apoio técnico da Dell e as ferramentas de apoio técnico disponíveis, clique no separador **Services** (Serviços) em **support.dell.com**.

# **My Dell Downloads (As minhas transferências Dell)**

**NOTA:** My Dell Downloads (As minhas transferências Dell) podem não estar disponíveis em todas as regiões.

Determinado software pré-instalado no seu computador novo não inclui um CD ou DVD de cópia de segurança. Este software está disponível em My Dell Downloads (As minhas transferências Dell). A partir deste site web pode transferir software disponível para reinstalação ou criar o seu próprio suporte multimédia de cópia de segurança.

Para se registar e utilizar My Dell Downloads (As minhas transferências Dell):

#### **1.** Aceda a **downloadstore.dell.com/media**.

- **2.** Siga as instruções do ecrã para se registar e transferir o software.
- **3.** Reinstale ou crie um suporte multimédia de cópia de segurança do software para utilização futura.

## **Mensagens do sistema**

Se o computador tem um problema ou apresentar um erro, este pode apresentar uma mensagem de sistema que irá ajudá-lo a identificar a causa e a acção necessária para resolver o problema.

**NOTA:** Se a mensagem apresentada não  $\mathscr{M}$ estiver listada nos seguintes exemplos, consulte a documentação do sistema operativo ou do programa que estava a ser executado quando a mensagem surgiu. Em alternativa, pode consultar o *guia de tecnologia da Dell* na sua unidade de disco rígido ou em **support.dell.com/manuals** ou consultar "Contactar a Dell" na página [79](#page-80-0) para obter assistência.

**Alert! Previous attempts at booting this system have failed at checkpoint [nnnn]. For help in resolving this problem, please note this checkpoint and contact Dell Technical Support (Alerta! Tentativas anteriores no arranque deste sistema falharam no ponto de verificação [nnnn]. Para obter ajuda na resolução deste problema, anote esse ponto de verificação e contacte o apoio técnico da Dell)** — O computador não conseguiu concluir a rotina de arranque três vezes consecutivas devido ao mesmo erro. Contacte a Dell (consulte "Contactar a Dell" na página [79](#page-80-0)).

**CMOS checksum error** (Erro de soma de verificação do CMOS) — Possível falha na placa de sistema ou a pilha do relógio de tempo real está a ficar fraca. Substitua a pilha (consulte o *manual de serviço* em **support.dell.com/manuals)** ou contacte a Dell (consulte "Contactar a Dell" na página [79\)](#page-80-0).

**CPU fan failure** (Falha da ventoinha da CPU) — A ventoinha da CPU falhou. Substitua a ventoinha da CPU (consulte o *manual de serviço*  em **support.dell.com/manuals**).

**Hard-disk drive failure** (Falha da unidade de disco rígido) — Possível falha da unidade de disco rígido durante o autoteste. Contacte a Dell (consulte "Contactar a Dell" na página [79\)](#page-80-0).

**Hard-disk drive read failure** (Falha de leitura da unidade de disco rígido) — Possível falha da unidade de disco rígido durante o teste de arranque da unidade de disco rígido. Contacte a Dell (consulte "Contactar a Dell" na página [79](#page-80-0)).

**Keyboard failure** (Falha no teclado) — Falha no teclado ou cabo solto.

Para substituir o teclado, consulte o *manual de serviço* em **support.dell.com/manuals**.

**No boot device available** (Nenhum dispositivo de arranque disponível) — Nenhuma partição de arranque na unidade de disco rígido, o cabo da unidade do disco rígido está solto ou não existe um dispositivo de arranque.

- • Se a unidade de disco rígido é o seu dispositivo de arranque, certifique-se de que os cabos estão ligados e de que a unidade está instalada correctamente e particionada como um dispositivo de arranque.
- • Entre na configuração do sistema e certifique-se de que a informação da sequência de arranque está correcta (consulte o *guia de tecnologia da Dell* na sua unidade de disco rígido ou em **support.dell.com/manuals**).
- **No timer tick interrupt** (Sem interrupção do temporizador) — Um chip na placa de sistema pode estar avariado ou pode haver uma falha na placa de sistema. Contacte a Dell (consulte "Contactar a Dell" na página [79](#page-80-0)).

**USB over current error** (Erro de sobrecarga do dispositivo USB) — Desligue o dispositivo USB. O dispositivo USB necessita de mais potência para funcionar correctamente. Utilize uma fonte de alimentação externa para ligar o dispositivo USB ou se o seu dispositivo possuir dois cabos USB, ligue ambos os cabos.

**CAUTION - Hard Drive SELF MONITORING SYSTEM has reported that a parameter has exceeded its normal operating range. Dell recommends that you back up your data regularly. A parameter out of range may or may not indicate a potential hard drive problem (AVISO - O SISTEMA DE AUTO MONITORIZAÇÃO da unidade de disco rígido detectou que um parâmetro excedeu o respectivo intervalo de funcionamento normal. A Dell recomenda que efectue regularmente uma cópia de segurança dos seus dados. Um parâmetro fora do intervalo pode ou não indicar um possível problema da unidade de disco rígido)** — Erro S.M.A.R.T, possível falha da unidade de disco rígido. Contacte a Dell (consulte "Contactar a Dell" na página [79\)](#page-80-0).

# **Resolução de problemas de hardware**

Se um dispositivo não é detectado durante a configuração do sistema operativo ou é detectado mas está incorrectamente configurado, pode utilizar a **Resolução de problemas de hardware** para resolver a incompatibilidade.

Para iniciar a resolução de problemas de hardware:

- **1.** Clique em **Iniciar ↔ → Ajuda e suporte**.
- **2.** Escreva hardware troubleshooter (resolução de problemas de hardware) no campo de procura e pressione <Enter> para iniciar aprocura.
- **3.** Nos resultados da procura, seleccione a opção que melhor descreve o problema e siga os restantes passos da resolução de problemas.

# <span id="page-57-0"></span>**Dell Diagnostics**

Se o computador apresentar algum problema, efectue as verificações descritas em "Bloqueios e problemas de software" na página [48](#page-49-0) e execute o Dell Diagnostics antes de contactar a Dell para obter assistência técnica.

- **NOTA: 0 Dell Diagnostics funciona apenas** nos computadores Dell.
- **NOTA:** 0 disco Drivers and Utilities Controladores e utilitários) pode não ser fornecido com o seu computador.

Certifique-se de que o dispositivo que pretende testar é apresentado no programa de configuração do sistema e está activo. Pressione <F2> durante o autoteste para entrar no utilitário de configuração do sistema (BIOS). Inicie o Dell Diagnostics a partir da unidade de disco rígido ou a partir do disco Drivers and Utilities (Controladores e utilitários).

## **Iniciar o Dell Diagnostics a partir do disco rígido**

O Dell Diagnostics está localizado numa partição oculta do utilitário de diagnóstico no disco rígido.

 $\mathscr{M}$ 

**NOTA:** Se o computador não apresentar imagens no ecrã, contacte a Dell (consulte "Contactar a Dell" na página [79\)](#page-80-0).

- **1.** Certifique-se de que o computador está ligado a uma tomada eléctrica que funciona correctamente.
- **2.** Ligue (ou reinicie) o seu computador.
- **3.** Quando surgir o logótipo da DELL™, pressione <F12> imediatamente. Seleccione **Diagnostics** (Diagnósticos) no menu de arranque e pressione <Enter>. Tal poderá invocar a avaliação de pré-arranque do sistema no seu computador.
- **NOTA:** Se aguardar muito tempo e surgir o logótipo do sistema operativo, continue a aguardar até visualizar o ambiente de trabalho do Microsoft® Windows® e, em seguida, encerre o computador e tente novamente.
- **NOTA:** Se for apresentada uma mensagem  $\mathscr{M}$ informando-o de que não foi encontrada nenhuma partição do utilitário de diagnóstico, execute o Dell Diagnostics a partir do disco Drivers and Utilities (Controladores e utilitários).

Se a avaliação de pré-arranque do sistema for invocada:

- a. A avaliação de pré-arranque do sistema irá começar a executar os testes.
- b. Se a avaliação de pré-arranque do sistema for concluída com sucesso, surge a sequinte mensagem: "No problems have been found with this system so far. Do you want to run the remaining memory tests? This will take about 30 minutes or more. Do you want to continue? (Recommended)." (Até agora não foram detectados problemas no sistema. Pretende executar os restantes testes de memória? Isto irá demorar cerca de 30 minutos ou mais. Pretende continuar? (Recomendado)).
- c. Se o computador tiver problemas de memória, pressione <y> ou pressione <n>. Surge a seguinte mensagem: "Booting Dell Diagnostic Utility Partition. Press any key to continue."
- d. Pressione qualquer tecla para ir para a janela **Choose An Option** (Escolher uma opção).

Se a avaliação de pré-arranque do sistema não for invocada:

Pressione qualquer tecla para iniciar o Dell Diagnostics a partir da partição de utilitário de diagnóstico na unidade de disco rígido e vá para a janela **Choose An Option** (Escolher uma opção).

**4.** Seleccione o teste que pretende executar.

- **5.** Se for encontrado algum problema durante um teste, aparecerá uma mensagem com o código do erro e uma descrição do problema. Anote o código do erro e a descrição do problema e contacte a Dell (consulte "Contactar a Dell" na página [79](#page-80-0)).
- **NOTA:** A etiqueta de serviço do computador encontra-se na parte superior de cada ecrã de teste. A etiqueta de serviço ajuda-o a identificar o seu computador quando contactar a Dell.
- **6.** Quando os testes estiverem concluídos, feche o ecrã de teste para voltar à janela **Choose An Option** (Escolher uma opção).
- **7.** Para sair do Dell Diagnostics e reiniciar o computador, clique em **Exit** (Sair).

## **Iniciar o Dell Diagnostics a partir do disco Drivers and Utilities (Controladores e utilitários)**

- **NOTA:** 0 disco Drivers and Utilities Controladores e utilitários) pode não ser fornecido com o seu computador.
- **NOTA:** O seu computador não tem uma  $\mathscr{M}$ unidade óptica interna, utilize uma unidade óptica externa ou um dispositivo de armazenamento externo para procedimentos que envolvam discos.
- **1.** Introduza o disco Drivers and Utilities (Controladores e utilitários).
- **2.** Encerre e reinicie o computador. Quando surgir o logótipo da DELL™, pressione <F12> imediatamente.
- **NOTA:** Se aguardar demasiado tempo e o logótipo do sistema operativo aparecer, continue a aguardar até visualizar o ambiente de trabalho do Microsoft® Windows® e, em seguida, encerre o computador e tente novamente.
- **NOTA:** Os passos seguintes alteram a sequência de arranque apenas uma vez. No próximo arranque, o computador irá iniciar de acordo com os dispositivos especificados no programa de configuração do sistema.
- **3.** Quando surgir a lista dos dispositivos de arranque, realce **CD/DVD/CD-RW** e pressione <Enter>.
- **4.** Seleccione a opção **Boot from CD-ROM** (Iniciar a partir do CD-ROM) no menu que é apresentado e pressione <Enter>.
- **5.** Introduza 1 para iniciar o menu do CD e pressione <Enter> para prosseguir.
- **6.** Seleccione **Run the 32 Bit Dell Diagnostics** (Executar o Dell Diagnostics de 32 bits) na lista numerada. Se houver várias versões na lista, seleccione a versão adequada ao seu computador.
- **7.** Seleccione o teste que pretende executar.
- **8.** Se for encontrado algum problema durante um teste, aparecerá uma mensagem com o código do erro e uma descrição do problema. Anote o código do erro e a descrição do problema e contacte a Dell (consulte "Contactar a Dell" na página [79](#page-80-0)).
- **NOTA:** A etiqueta de serviço do computador encontra-se na parte superior de cada ecrã de teste. A etiqueta de serviço ajuda-o a identificar o seu computador quando contactar a Dell.
- **9.** Quando os testes estiverem concluídos, feche o ecrã de teste para voltar à janela **Choose An Option** (Escolher uma opção).
- **10.** Para sair do Dell Diagnostics e reiniciar o computador, clique em **Exit** (Sair).
- **11.** Retire o disco Drivers and Utilities (Controladores e utilitários).

# **Restaurar o seu sistema operativo**

Pode restaurar o sistema operativo do seu computador utilizando qualquer uma das seguintes opções:

**ADVERTÊNCIA: Utilizar o Dell Factory Image Restore ou o disco Operating System (Sistema operativo) elimina, permanentemente, todos os ficheiros de dados do seu computador. Se possível, efectue uma cópia de segurança dos seus ficheiros de dados antes de utilizar estas opções.**

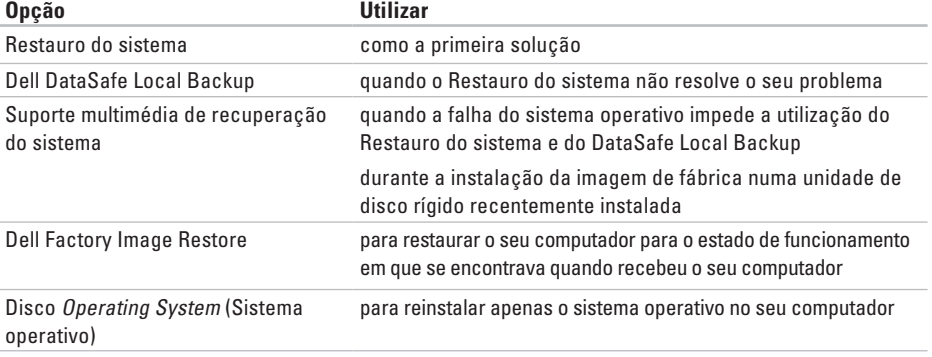

**NOTA:** O disco Operating System (Sistema operativo) pode não ser fornecido com o seu computador.

## **Restauro do sistema**

Os sistemas operativos Windows disponibilizam uma opção de restauro do sistema que permite que o seu computador regresse a um estado de funcionamento anterior (sem afectar os ficheiros de dados) se as alterações ao hardware, software ou outras definições do sistema tiverem provocado no computador um estado de funcionamento indesejado. Quaisquer alterações que o restauro do sistema efectue no seu computador são completamente reversíveis.

- **ADVERTÊNCIA: Efectue regularmente cópias de segurança aos seus ficheiros de dados. O restauro do sistema não controla os ficheiros de dados nem os recupera.**
- **NOTA:** Os procedimentos neste documento  $\mathscr{M}$ estão escritos para a visualização predefinida do Windows, logo, podem não se aplicar se definiu o seu computador Dell™ para a visualização clássica do Windows.

## **Iniciar o restauro do sistema**

- **1.** Clique em **Iniciar** .
- **2.** Na caixa **Iniciar pesquisa**, escreva System Restore (Restauro do sistema) e pressione <Enter>.
- **NOTA:** Pode surgir a janela **Controlo de conta de utilizador**. Se for um administrador no computador, clique em **Continuar**; caso contrário, contacte o seu administrador para continuar a acção pretendida.
- **3.** Clique em **Seguinte** e siga as instruções do ecrã.

No caso do restauro do sistema não resolver o problema, pode anular o último restauro do sistema.

## **Anular o último restauro do sistema**

- **NOTA:** Antes de anular o último restauro do sistema, guarde e feche todos os ficheiros e programas abertos. Não altere, abra ou elimine quaisquer ficheiros ou programas até o restauro do sistema estar concluído.
- **1.** Clique em **Iniciar** .
- **2.** Na caixa de pesquisa, introduza System Restore (Restauro do sistema) e pressione <Enter>.
- **3.** Clique em **Anular o último restauro** e clique em **Seguinte**.

# **Dell DataSafe Local Backup**

- <span id="page-65-0"></span>**AVISO: Utilizar o Dell DataSafe Local Backup remove permanentemente todos os programas ou controladores instalados após ter recebido o computador. Prepare suportes multimédia de cópia de segurança das aplicações que necessita para instalar no seu computador antes de utilizar o Dell DataSafe Local Backup. Utilize o Dell DataSafe Local Backup apenas se o Restauro do sistema não resolver o seu problema de sistema operativo.**
- **AVISO: Embora o Dell Datasafe Local Backup seja concebido para preservar os ficheiros de dados do seu computador, recomendamos que efectue uma cópia de segurança dos seus ficheiros de dados antes de utilizar o Dell DataSafe Local Backup.**
- 
- **NOTA:** 0 Dell DataSafe Local Backup pode não estar disponível em todas as regiões.
- **NOTA:** Se o Dell DataSafe Local Backup  $\mathscr U$ não estiver disponível no seu computador, utilize o Dell Factory Image Restore (consulte "Dell Factory Image Restore" na página [68](#page-69-0)) para restaurar o seu sistema operativo.

Pode utilizar o Dell DataSafe Local Backup para restaurar a sua unidade de disco rígido para o estado de funcionamento em que se encontrava quando adquiriu o seu computador, enquanto preserva os ficheiros de dados.

O Dell DataSafe Local Backup permite-lhe:

- • Efectuar uma cópia de segurança e restaurar o computador para um estado de funcionamento anterior
- • Criar um suporte multimédia de recuperação do sistema

## **Dell DataSafe Local Backup Basic**

Para restaurar a imagem de fábrica preservando os ficheiros de dados:

- **1.** Desligue o computador.
- **2.** Desligue todos os dispositivos (unidade USB, impressora, etc.) ligados ao computador e remova qualquer hardware interno recentemente adicionado.
- **NOTA:** Não desligue o visor, teclado, rato nem o cabo de alimentação.
- **3.** Ligue o seu computador.
- **4.** Quando o logótipo da DELL™ surgir, pressione <F8> várias vezes para aceder à janela **Advanced Boot Options** (Opções de arranque avançadas).
- **NOTA:** Se aguardar demasiado tempo e o logótipo do sistema operativo surgir, continue a aguardar até visualizar o ambiente de trabalho do Microsoft Windows e, em seguida, encerre o computador e tente novamente.
- **5.** Seleccione **Reparar o seu computador**.
- **6.** Seleccione **Dell Factory Image Recovery and DataSafe Options** (Opções do Dell Factory Image Recovery e DataSafe) e siga as instruções do ecrã.
- **NOTA:** A duração do processo de restauro depende da quantidade de dados a restaurar.
- *MOTA: Para obter mais informações,* consulte o artigo 353560 da base de dados de conhecimento em **support.dell.com**.

## **Actualizar para o Dell DataSafe Local Backup Professional**

**NOTA: O Dell DataSafe Local Backup** Professional pode ser instalado no seu computador caso o tenha encomendado aquando da aquisição.

O Dell DataSafe Local Backup Professional fornece funções adicionais para permitir:

- • Efectuar uma cópia de segurança e restaurar o seu computador com base nos tipos de ficheiro
- • Efectuar uma cópia de segurança de ficheiros em um dispositivo de armazenamento local
- • Programar cópias de segurança automáticas Actualizar para o Dell DataSafe Local Backup Professional:
- **1.** Faça duplo clique no ícone Dell DataSafe Local Backup **D** na barra de tarefas.
- **2.** Clique em **Upgrade Now!** (Actualizar AGORA!).
- **3.** Siga as instruções do ecrã para concluir a actualização.

# **Suporte multimédia de recuperação do sistema**

**AVISO: Embora o suporte multimédia de recuperação do sistema seja concebido para preservar os ficheiros de dados do seu computador, recomendamos que efectue a cópia de segurança dos seus ficheiros de dados antes de utilizar o suporte multimédia de recuperação do sistema.**

Pode utilizar o suporte multimédia de recuperação do sistema, criado utilizando o Dell DataSafe Local Backup, para voltar a colocar a sua unidade de disco rígido no estado de funcionamento em que se encontrava quando adquiriu o computador, preservando os ficheiros de dados do seu computador.

Utilize o suporte multimédia de recuperação do sistema em caso de:

- • Falha do sistema operativo que impeça a utilização das opções de recuperação que estão instaladas no seu computador.
- • Falha da unidade de disco rígido que impeça a recuperação dos dados.

Para restaurar a imagem de fábrica do seu computador utilizando o suporte multimédia de recuperação do sistema:

- **1.** Introduza o disco de recuperação do sistema ou o dispositivo de armazenamento USB e reinicie o computador.
- **2.** Quando surgir o logótipo da DELL™, pressione <F12> imediatamente.
- 
- **NOTA:** Se aguardar demasiado tempo e o logótipo do sistema operativo surgir, continue a aguardar até visualizar o ambiente de trabalho do Microsoft® Windows® e, em seguida, encerre o computador e tente novamente.
- **3.** Seleccione o dispositivo de arranque adequado a partir da lista e pressione <Enter>.

Siga as instruções do ecrã para concluir o processo de recuperação.

# **Dell Factory Image Restore**

- <span id="page-69-0"></span>**AVISO: Utilizar o Dell Factory Image Restore elimina permanentemente todos os dados da unidade de disco rígido e remove todos os programas ou controladores instalados depois de ter adquirido o seu computador. Se possível, efectue uma cópia de segurança dos dados antes de utilizar esta opção. Utilize o Dell Factory Image Restore apenas se o Restauro do Sistema não resolver o problema do seu sistema operativo.**
- **NOTA:** O Dell Factory Image Restore pode não estar disponível em determinados países ou em determinados computadores.
- **NOTA:** Se o Dell Factory Image Restore não estiver disponível no seu computador, utilize o Dell DataSafe Local Backup (consulte "Dell DataSafe Local Backup" na página [64\)](#page-65-0) para restaurar o seu sistema operativo.

Utilize o Dell Factory Image Restore apenas como último recurso para restaurar o seu sistema operativo. Esta opção restaura a unidade de disco rígido para o estado de funcionamento em que se encontrava quando adquiriu o computador. Todos os programas ou ficheiros adicionados desde que recebeu o seu computador — incluindo ficheiros de dados — são eliminados permanentemente do disco rígido. Os ficheiros de dados incluem documentos, folhas de cálculo, mensagens de e-mail, fotografias digitais, ficheiros de música, entre outros. Se possível, efectue uma cópia de segurança de todos os dados antes de utilizar o Dell Factory Image Restore.

### **Iniciar o Dell Factory Image Restore**

- **1.** Ligue o computador.
- **2.** Quando o logótipo da DELL™ surgir, pressione <F8> várias vezes para aceder à janela **Advanced Boot Options** (Opções de arranque avançadas).
- **ZA NOTA:** Se aguardar demasiado tempo e o logótipo do sistema operativo surgir, continue a aguardar até visualizar o ambiente de trabalho do Microsoft® Windows® e, em seguida, encerre o computador e tente novamente.
- **3.** Seleccione **Reparar o seu computador**. Surge a janela **Opções de recuperação do sistema**.
- **4.** Seleccione um esquema de teclado e clique em **Seguinte**.
- **5.** Para aceder às opções de recuperação, inicie sessão como um utilizador local. Para aceder à linha de comandos, escreva administrador no campo **Nome de utilizador** e, em seguida, clique em **OK**.
- **6.** Clique em **Dell Factory Image Restore**. Surge o ecrã de boas-vindas do **Dell Factory Image Restore**.
- **MOTA:** Dependendo da sua configuração, pode necessitar de seleccionar **Dell Factory Tools** e, em seguida, **Dell Factory Image Restore**.
- **7.** Clique em **Next** (Seguinte). Surge o ecrã **Confirm Data Deletion** (Confirmar a eliminação dos dados).
- **NOTA:** Se não pretender continuar com o Factory Image Restore, clique em **Cancel**  (Cancelar).
- **8.** Seleccione a caixa de verificação para confirmar que pretende continuar a reformatar a unidade de disco rígido e a restaurar o software do sistema para as definições de fábrica e, de seguida, clique em **Next** (Seguinte).

O processo de restauro é iniciado e pode demorar cinco ou mais minutos a concluir. Surge uma mensagem quando o sistema operativo e as aplicações instaladas de fábrica tiverem sido restaurados para as definições de fábrica.

**9.** Clique em **Finish** (Concluir) para reiniciar o computador.
# <span id="page-72-0"></span>**Obter ajuda**

Se tiver um problema com o seu computador, pode executar os passos seguintes para diagnosticar e resolver o problema:

- **1.** Consulte "Resolver problemas" na página [44](#page-45-0) para obter informações e os procedimentos que se referem ao problema que o seu computador possui.
- **2.** Consulte o guia de tecnologia da Dell disponível na sua unidade de disco rígido ou em **support.dell.com/manuals** para obter mais informações sobre a resolução de problemas.
- **3.** Consulte "Dell Diagnostics" na página [56](#page-57-0) para obter os procedimentos sobre como executar o Dell Diagnostics.
- **4.** Preencha a "Lista de verificação de diagnóstico" na página [78](#page-79-0).
- **5.** Utilize os vários serviços on-line disponíveis no apoio técnico da Dell (**support.dell.com**) para obter ajuda nos procedimentos de instalação e resolução de problemas. Consulte os "Serviços on-line " na página 67 para obter uma lista mais extensa do apoio técnico on-line da Dell.
- **6.** Se os passos anteriores não resolveram o problema, consulte "Antes de ligar" na página [73](#page-74-0).
- **NOTA:** Ligue para o apoio técnico da Dell a partir de um telefone no computador ou junto deste, de modo a que a equipa de apoio técnico possa orientá-lo em todos os procedimentos necessários.
- **NOTA:** O sistema de código de serviço expresso da Dell pode não estar disponível em todos os países.

#### <span id="page-73-0"></span>**Obter ajuda**

Quando for solicitado pelo sistema telefónico automatizado da Dell, introduza o seu código de serviço expresso para direccionar a chamada directamente para o pessoal do apoio técnico adequado. Se não possui um código de serviço expresso, abra a pasta **Dell Accessories** (Acessórios da Dell), clique duas vezes no ícone **Express Service Code** (Código de serviço expresso) e siga as instruções.

- - **NOTA:** Alguns dos serviços não estão sempre disponíveis em todas as localizações fora dos Estados Unidos continental. Ligue ao seu representante local da Dell para obter informações relativas à disponibilidade.

# **Serviço de apoio técnico e apoio ao cliente**

 O serviço de apoio técnico da Dell está disponível para responder às suas perguntas sobre o hardware da Dell. A nossa equipa de apoio técnico utiliza diagnósticos informáticos, de modo a fornecer respostas rápidas e precisas.

Para contactar o serviço de apoio técnico da Dell, consulte "Antes de ligar" na página [73](#page-74-0) e, em seguida, consulte as informações de contacto da sua região ou aceda a **support.dell.com**.

# <span id="page-74-1"></span>**DellConnect**

O DellConnect™ é uma ferramenta de acesso on-line fácil de utilizar que permite que um profissional qualificado da assistência e apoio técnico da Dell aceda ao seu computador através de uma ligação de banda larga, efectue o diagnóstico do problema e o repare, tudo sob a sua supervisão. Para obter mais informações, aceda a **www.dell.com**/**dellconnect**.

# <span id="page-74-0"></span>**Serviços on-line**

Pode obter informações sobre os produtos e serviços da Dell nos seguintes sites web:

- • **www.dell.com**
- • **www.dell.com/ap** (apenas para países da Ásia/do Pacífico)
- • **www.dell.com/jp** (apenas para o Japão)
- • **www.euro.dell.com** (apenas para a Europa)
- • **www.dell.com/la** (para os países da América Latina e das Caraíbas)
- • **www.dell.ca** (apenas para o Canadá)

Pode aceder ao apoio técnico da Dell através dos seguintes sites web e endereços de e-mail:

### **Sites web do apoio técnico da Dell**

- • **support.dell.com**
- • **support.jp.dell.com** (apenas para o Japão)
- • **support.euro.dell.com** (apenas para a Europa)
- • **supportapj.dell.com** (apenas para a Ásia-Pacífico)

#### <span id="page-75-0"></span>**Endereços de e-mail do apoio técnico da Dell**

- • **mobile\_support@us.dell.com**
- • **support@us.dell.com**
- • **la-techsupport@dell.com** (apenas para países da América Latina e das Caraíbas)
- • **apsupport@dell.com** (apenas para países da Ásia/do Pacífico)

#### **Endereços de e-mail dos departamentos de marketing e de vendas da Dell**

- • **apmarketing@dell.com** (apenas para países da Ásia/do Pacífico)
- • **sales\_canada@dell.com** (apenas para o Canadá)

#### **Protocolo de transferência de ficheiros (FTP) anónimo**

• **ftp.dell.com**

Iniciar sessão como utilizador: anonymous (anónimo) e utilize o seu endereço de e-mail como palavra-passe.

# **Serviço automatizado sobre o estado da encomenda**

Para verificar o estado de qualquer produto da Dell que tenha encomendado, pode aceder a **support.dell.com** ou pode ligar para o serviço automatizado sobre o estado da encomenda. Uma gravação solicita-lhe as informações necessárias para localizar e fornecer informações sobre a sua encomenda.

Se ocorrer um problema com a sua encomenda, como por exemplo peças em falta, peças erradas ou facturação incorrecta, contacte a Dell para obter assistência. Quando ligar, tenha a sua factura ou a sua nota de encomenda junto de si.

Para obter o número de telefone da sua região, consulte "Contactar a Dell" na página [79](#page-80-0).

# <span id="page-76-0"></span>**Informações sobre o produto**

Se necessitar de informações sobre produtos adicionais disponíveis na Dell ou se pretender efectuar uma encomenda, visite **www.dell.com**. Para obter o número de telefone da sua região ou para falar com um técnico de vendas, consulte "Contactar a Dell" na página [79.](#page-80-0)

# **Devolver artigos dentro da garantia para reparação ou para crédito**

Prepare todos os artigos que vão ser devolvidos para reparação ou para crédito da seguinte forma:

**NOTA:** Antes de devolver o produto à Dell, certifique-se de que efectua uma cópia de segurança de todos os dados na(s) unidade(s) de disco rígido e em qualquer outro dispositivo de armazenamento no produto. Remova toda e qualquer informação confidencial, proprietária e pessoal, bem como suportes amovíveis, como CDs e cartões multimédia. A Dell não é responsável pela sua informação confidencial, proprietária ou pessoal; dados perdidos ou corrompidos; ou suportes amovíveis danificados ou perdidos que possam estar incluídos na sua devolução.

<span id="page-77-0"></span>**Obter ajuda**

- **1.** Ligue à Dell para obter um número de autorização do material a devolver e escreva-o clara e proeminentemente na parte exterior da caixa. Para obter o número de telefone da sua região, consulte "Contactar a Dell" na página [79](#page-80-0).
- **2.** Inclua uma cópia da factura e uma carta a descrever o motivo da devolução.
- **3.** Inclua uma cópia da Lista de verificação de diagnóstico (consulte "Lista de verificação de diagnóstico" na página [78\)](#page-79-0), indicando os testes que executou e quaisquer mensagens de erro indicadas pelo Dell Diagnostics (consulte "Dell Diagnostics" na página [56](#page-57-0)).
- **4.** Se a devolução é para crédito, inclua todos os acessórios pertencentes ao(s) artigo(s) que irá(irão) ser devolvido(s) (cabos de alimentação, software, guias, etc.).
- **5.** Embale o equipamento que será devolvido nas embalagens originais (ou equivalentes).
- **NOTA:** O pagamento das despesas de envio é suportado por si. Fica ainda responsável pela garantia do produto devolvido e assume o risco de perda durante o envio para a Dell. Não são aceites embalagens para pagamento na entrega.
- **NOTA:** As devoluções que não respeitem  $\mathscr{Q}$ algum dos requisitos anteriores serão recusadas no local de entrega da Dell e devolvidas ao respectivo remetente.

# **Antes de ligar**

**NOTA:** Tenha o seu código de serviço expresso pronto quando ligar. O código ajuda o sistema  $\mathscr{U}$ telefónico do apoio técnico automatizado da Dell a direccionar a sua chamada com maior eficiência. Também lhe pode ser pedida a etiqueta de serviço.

#### **Localizar a etiqueta de serviço**

A etiqueta de serviço do seu computador localiza-se na parte inferior do seu computador.

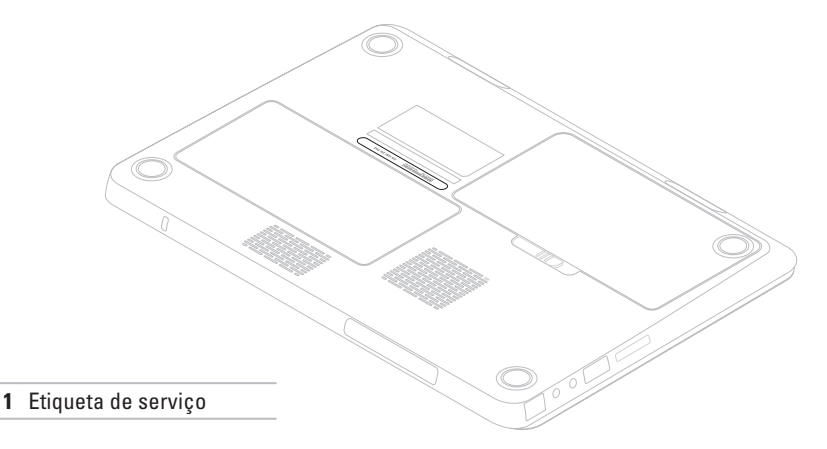

#### <span id="page-79-1"></span>**Obter ajuda**

Lembre-se de preencher a seguinte lista de verificação de diagnóstico. Se possível, ligue o computador antes de ligar à Dell para obter assistência e faça-o a partir de um telefone no computador ou junto deste. Poder-lhe-á ser solicitado para digitar alguns comandos no teclado, transmitir informação detalhada durante as operações ou experimentar outros passos de resolução de problemas apenas possíveis no próprio computador. Certifique-se de que a documentação do computador está disponível.

#### **Lista de verificação de diagnóstico**

- <span id="page-79-0"></span>• Nome:
- • Data:
- • Endereço:
- • Número de telefone:
- • Etiqueta de serviço (código de barras na parte posterior ou inferior do computador):
- • Código de serviço expresso:
- • Número de autorização do material a devolver (se fornecido por um técnico do apoio técnico da Dell):
- • Sistema operativo e versão:
- • Dispositivos:
- • Placas de expansão:
- • Está ligado a uma rede? Sim/Não
- • Rede, versão e adaptador de rede:
- • Programas e versões:

<span id="page-80-1"></span>Consulte a documentação do seu sistema operativo para determinar o conteúdo dos ficheiros de arranque do computador. Se o computador estiver ligado a uma impressora, imprima cada um dos ficheiros. Caso contrário, grave o conteúdo de cada ficheiro antes de ligar à Dell.

- • Mensagem de erro, código de sinal sonoro ou código de diagnóstico:
- • Descrição do problema e dos procedimentos de resolução de problemas que efectuou.

# <span id="page-80-0"></span>**Contactar a Dell**

Para clientes nos Estados Unidos da América, ligue 800-WWW-DELL (800-999-3355).

**NOTA:** Se não possuir uma ligação à Internet activa, pode encontrar informações de contacto na sua factura de compra, nota de encomenda, conta ou catálogo de produtos da Dell.

A Dell fornece várias opções de apoio técnico e manutenção on-line e por telefone. A disponibilidade varia consoante o país e o produto e alguns serviços poderão não estar disponíveis na sua área.

Para contactar a Dell relativamente a questões de vendas, apoio técnico ou de apoio ao cliente:

- **1.** Visite **www.dell.com/contactdell**.
- **2.** Seleccione o seu país ou região.
- **3.** Seleccione o serviço apropriado ou a ligação de apoio técnico de acordo com as suas necessidades.
- **4.** Escolha o método mais conveniente para contactar a Dell.

# <span id="page-81-0"></span>**Saber mais informações e recursos**

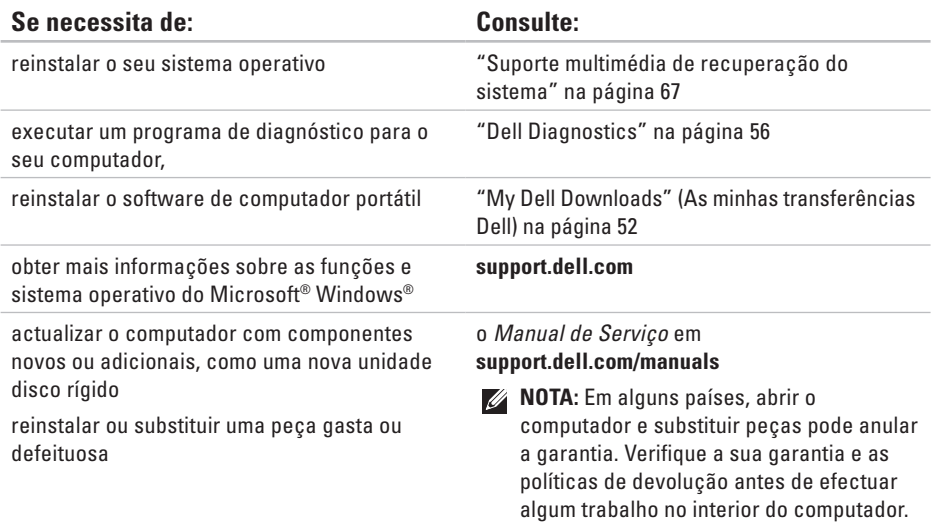

#### **Se necessita de: Consulte:**

obter informações sobre os melhores procedimentos de segurança para o computador

analisar informações sobre a garantia, termos e condições (apenas nos EUA), instruções de segurança, informações regulamentares, informações de ergonomia e acordo de licença do utilizador final

os documentos regulamentares e de segurança fornecidos com o seu computador e consulte também a página inicial da conformidade de regulamentos em **www.dell.com/regulatory\_compliance**

encontrar a sua etiqueta de serviço/código de serviço expresso — Tem de utilizar a etiqueta de serviço para identificar o seu computador em **support.dell.com** ou para contactar o apoio técnico

a parte inferior do seu computador

o **Dell Support Center**. Para iniciar o **Dell Support Center**, clique no ícone na barra de tarefas

<span id="page-83-0"></span>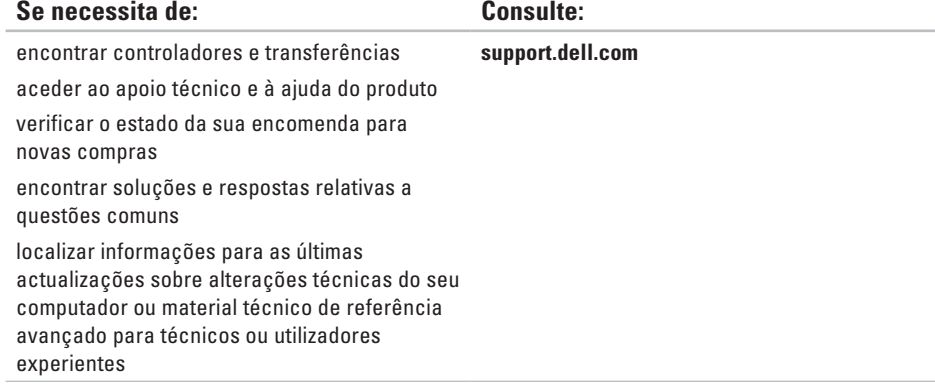

Esta secção fornece informações das quais pode necessitar quando configurar, actualizar os controladores e actualizar o seu computador.

**MOTA:** As ofertas podem variar consoante a região. Para obter mais informações sobre a configuração do seu computador, clique em **Iniciar** → **Ajuda e suporte** e seleccione a opção para visualizar as informações acerca do computador.

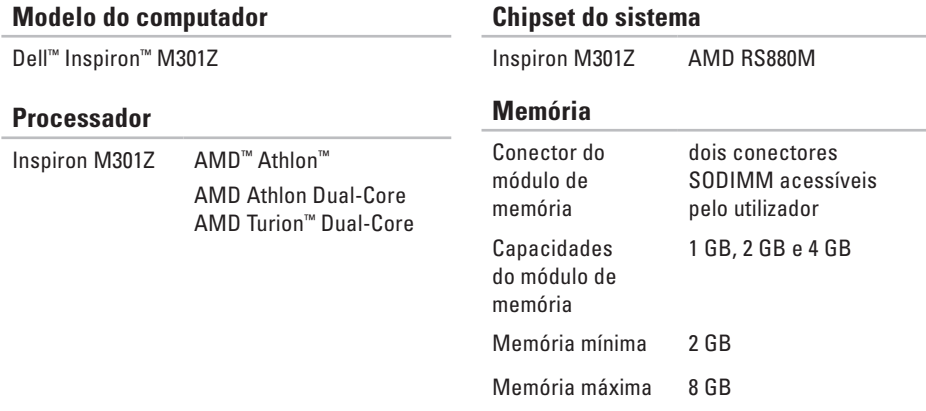

#### **Memória**

Configurações de 2 GB, 3 GB, 4 GB, 5 GB,

memória possíveis 6 GB e 8 GB

Tipo de memória DDR3 SODIMM de 1333 MHz (execução a 800 MHz)

**NOTA:** Para obter instruções sobre a actualização da memória, consulte o manual de serviço em **support.dell.com/manuals**.

#### **Comunicações**

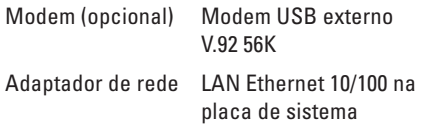

#### **Comunicações**

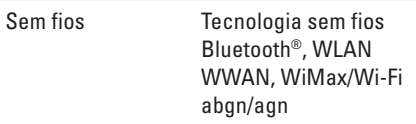

#### **Leitor de cartões multimédia**

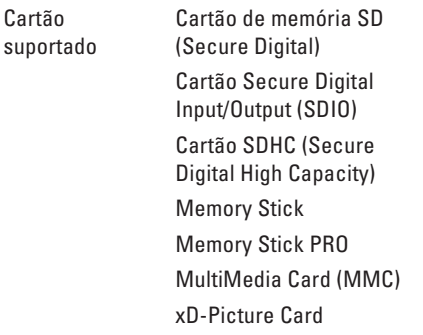

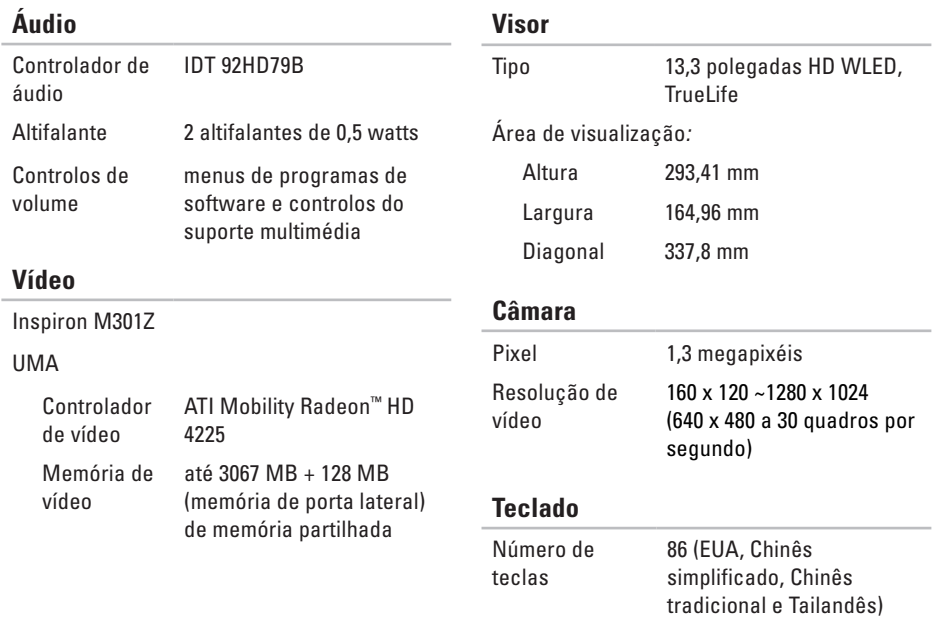

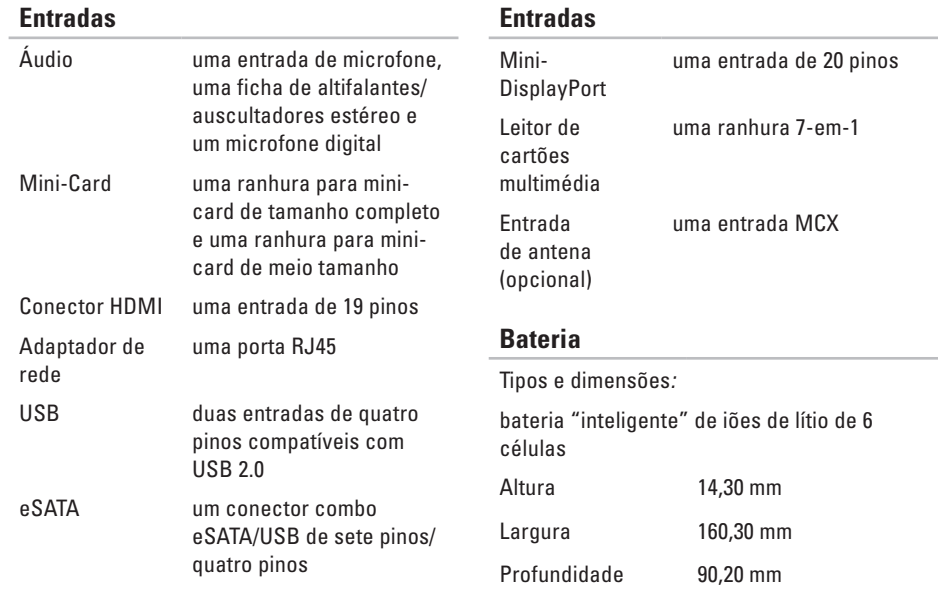

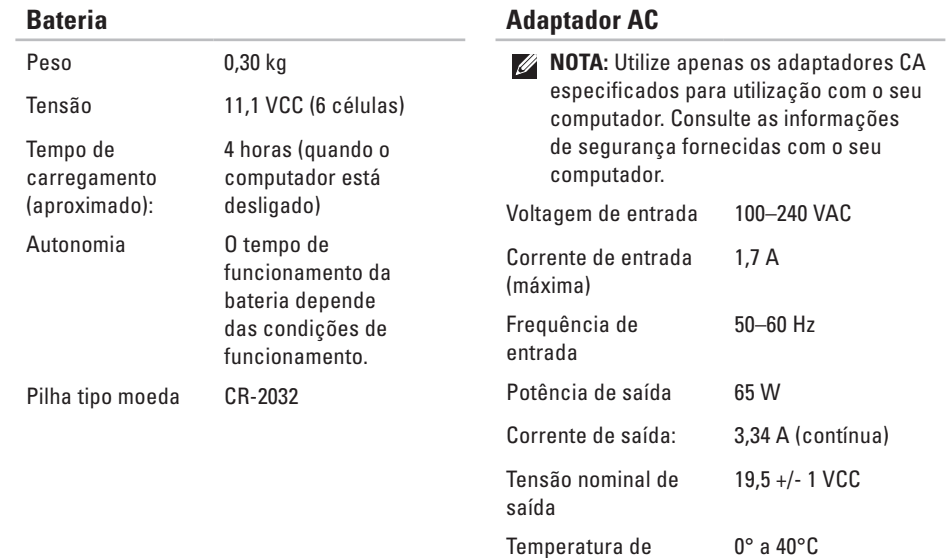

#### **Adaptador AC** Temperatura de

armazenamento

 $-40^\circ$  a 70 $^{\circ}$ C

#### **Mesa sensível ao toque**

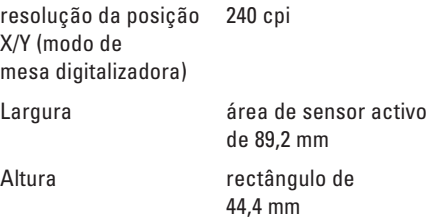

#### **Características físicas**

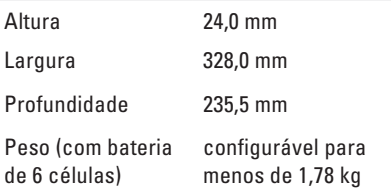

#### **Condições ambientais do computador**

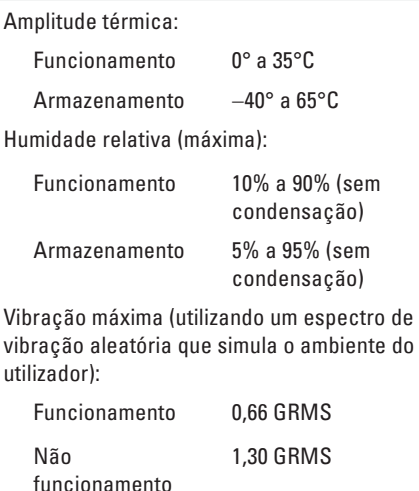

#### **Condições ambientais do computador**

Choque máximo (para funcionamento medido com o Dell Diagnostics a ser executado na unidade de disco rígido e um impulso semi-senoidal de 2 ms; para não funcionamento — medido com uma unidade de disco rígido na posição "head-parked" (posição de repouso) e um impulso semisenoidal de 2 ms):

De funcionamento 110 G Não funcionamento 160 G

#### **Condições ambientais do computador**

Altitude (máxima):

De funcionamento  $-15.2$  a 3048 m De armazenamento  $-15.2$  a 10,668 m Nível de contaminação pelo ar G2 ou inferior, como definido pela

ISA-S71.04-1985

# **Apêndice**

# **Aviso sobre o produto Macrovision**

Este produto incorpora a tecnologia de protecção de direitos de autor protegida pelas exigências dos métodos de determinadas patentes norte-americanas e outros direitos de propriedade intelectual da Macrovision Corporation e outros detentores de direitos. A utilização desta tecnologia de protecção de direitos de autor tem de ser autorizada pela Macrovision Corporation e destina-se exclusivamente à utilização doméstica e a outras utilizações de visualização limitadas, salvo indicação em contrário por parte da Macrovision Corporation. A engenharia reversa ou a desmontagem é proibida.

# **Informações relativas à norma oficial mexicana ou NOM (Apenas para o México)**

As seguintes informações referem-se ao(s) dispositivo(s) descrito(s) neste documento, de acordo com os requisitos da norma oficial mexicana (NOM):

#### **Importador:**

Dell México S.A. de C.V.

Paseo de la Reforma 2620 – Flat 11°

Col. Lomas Altas

11950 México, D.F.

**Número** 

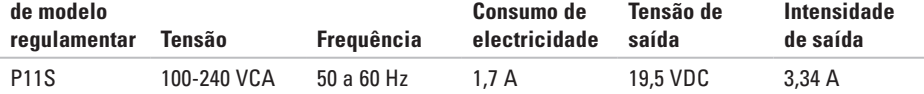

Para mais detalhes, leia as informações de segurança fornecidas com o seu computador.

Para obter informações adicionais sobre os melhores procedimentos de segurança, consulte a página inicial da conformidade de regulamentos em **www.dell.com/regulatory\_compliance**.

# **Índice remissivo**

#### ajuda

**A**

obter assistência e apoio técnico **[71](#page-72-0)** apoio ao cliente **[72](#page-73-0)**

# **C**

capacidades do computador **[40](#page-41-0)** cartão SIM **[12](#page-13-0)** computador, configurar **[5](#page-6-0)** configurar, antes de começar **[5](#page-6-0)** Contactar a Dell on-line **[79](#page-80-1)** controladores e transferências **[82](#page-83-0)** cópia de segurança e recuperação **[41](#page-42-0)**

### **D**

DellConnect **[73](#page-74-1)**

Dell Diagnostics **[56](#page-57-1)** devoluções dentro da garantia **[75](#page-76-0)** DVDs, reproduzir e criar **[41](#page-42-0)**

## **E**

endereços de e-mail para apoio técnico **[74](#page-75-0)** endereços de e-mail do apoio técnico **[74](#page-75-0)** entrada Mini-DisplayPort **[26](#page-27-0)** enviar produtos para devolução ou reparação **[76](#page-77-0)** extensões, utilizar **[6](#page-7-0)**

#### **F**

fluxo de ar, permitir **[5](#page-6-0)** funções do software **[40](#page-41-0)** iniciar sessão no FTP, anonymous (anónimo) **[74](#page-75-0)** ISP)

Fornecedor de serviços Internet **[17](#page-18-0)**

## **L**

**I**

ligação à Internet **[17](#page-18-0)** ligação de rede reparar **[46](#page-47-0)** ligação de rede sem fios **[18](#page-19-0)** ligar para a Dell **[79](#page-80-1)** Lista de verificação de diagnóstico **[78](#page-79-1)** luzes indicadoras de bateria/alimentação **[27](#page-28-0)**

### **M**

mensagens do sistema **[53](#page-54-0)** movimentos da mesa sensível ao toque **[32](#page-33-0)** **O**

opções de reinstalação do sistema **[62](#page-63-0)**

## **P**

problemas de energia, resolver **[46](#page-47-0)** problemas de hardware diagnosticar **[56](#page-57-1)** problemas de memória resolver **[47](#page-48-0)** problemas de software **[48](#page-49-0)** problemas, resolver **[44](#page-45-1)** produtos informações e compra **[75](#page-76-0)**

### **R**

recuperação de dados **[41](#page-42-0)** recursos, saber mais **[80](#page-81-0)**

#### **Índice remissivo**

rede com fios cabo de rede, ligar **[7](#page-8-0)** Resolução de problemas de hardware **[56](#page-57-1)** resolver problemas **[44](#page-45-1)** restaurar imagem de fábrica **[68](#page-69-0)**

# **S**

saber mais informações **[80](#page-81-0)** sites de apoio técnico em todo o mundo **[73](#page-74-1)**

### **V**

ventilação, assegurar **[5](#page-6-0)** volume **[35](#page-36-0)**

### **W**

**Windows** 

assistente de compatibilidade de programas **[49](#page-50-0)**

Impresso na Irlanda.

www.dell.com | support.dell.com

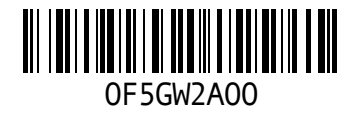